# **GUIA DE PREENCHIMENTO** DO ANEXO P3 (i - RAF)

# **Equipa Marina Pereira Catarina Ivens Ferraz Cláudia Anjos Fátima Carrêlo**

DIREÇÃO-GERAL DA QUALIFICAÇÃO<br>DOS TRABALHADORES EM FUNÇÕES PÚBLICAS

# **Administração Pública**

# **Anexo P3 (i – RAF)**

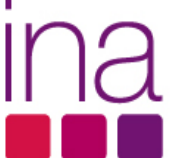

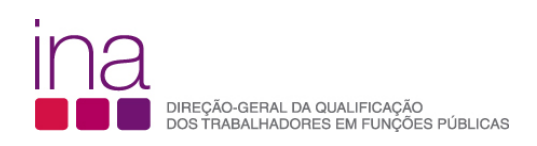

# Índice

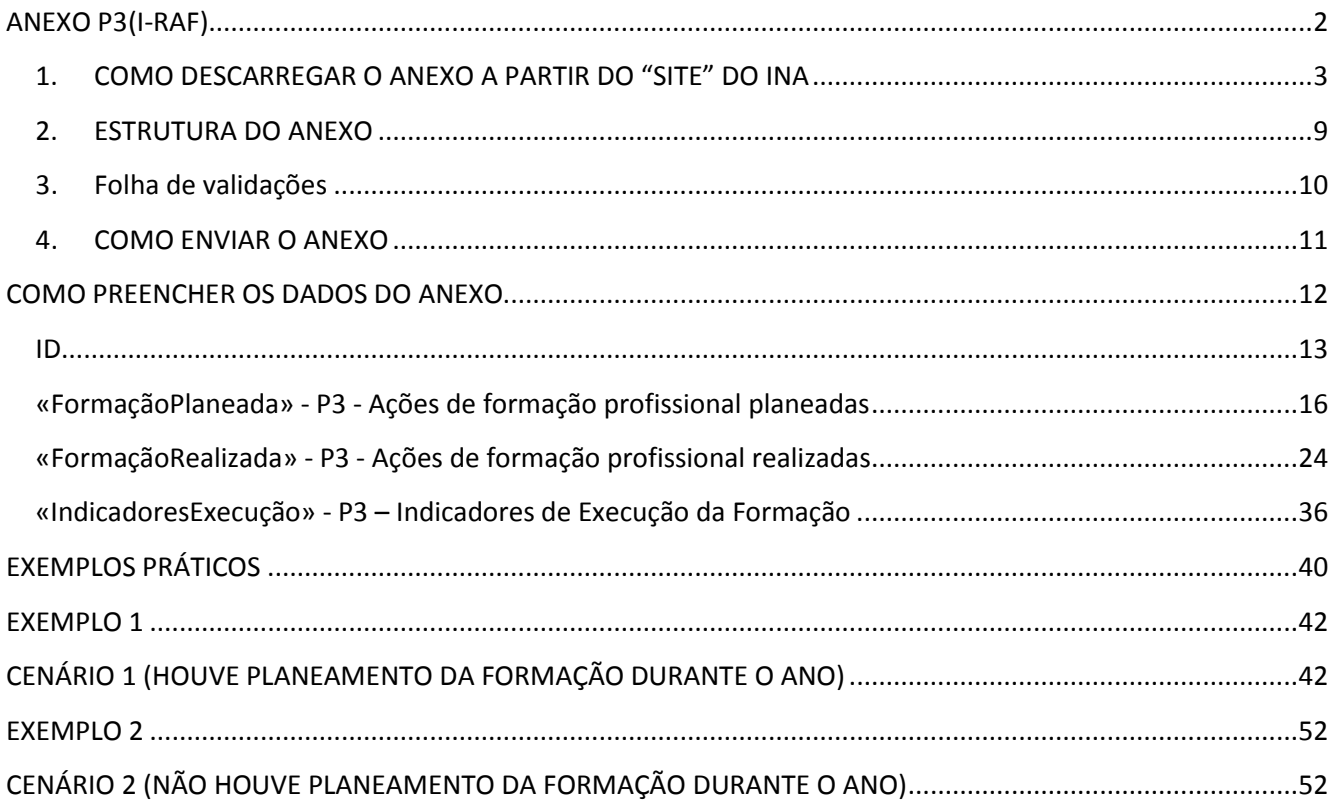

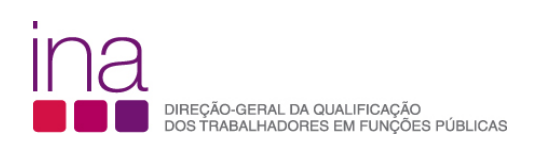

## **ANEXO P3(i-RAF)**

O Anexo P3 é um instrumento de registo autónomo (i-RAF), que pode ser usado para acompanhamento do planeamento e execução da formação que se preenche ao longo do ano e é entregue como Anexo do Questionário RAF

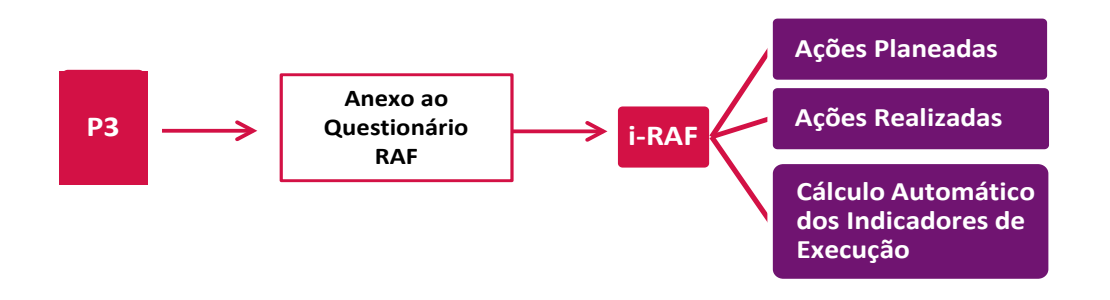

O preenchimento do questionário RAF com referência a 31 de dezembro do ano anterior terá início a partir do mês de março.

O Anexo P3 é para ser preenchido por cada entidade, na perspetiva da formação profissional (planeada ou não) realizada pelos seus trabalhadores, desde que tenha havido formação profissional realizada no ano correspondente (Exemplo RAF 2015 - no período de 1 de janeiro a 31 de dezembro de 2015-).

O Anexo P3, será depois enviado juntamente com o Questionário, ao qual atribuirá o nome: RAF-AAAA-CCCCCCCCC.xlsm.

#### **Exemplo relativo ao INA em 2015: RAF-2015-875780331.xlsm P3-2015-875780331.xlsm**

#### **Atenção**

- No caso de não ter havido formação profissional realizada pelos seus trabalhadores no período de 1 de janeiro a 31 de dezembro, a **entidade não deverá preencher o Anexo P3**.
- De forma a não sobrecarregar os serviços, e se acharem vantajoso, poderão apenas preencher os dados relativos a **Ações de formação profissional realizadas**. No entanto, se for útil para os serviços em que houve planeamento da formação poderão preencher também os dados relativos a **Ações de formação profissional**
- Para 2016 já está disponível numa área reservada à "Formação em 2016", o instrumento de registo para o acompanhamento da formação ao longo do ano de 2016.

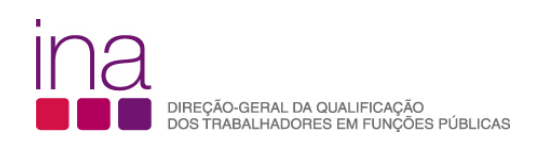

### **1. COMO DESCARREGAR O ANEXO A PARTIR DO "SITE" DO INA**

**1º Passo -** Comece por abrir um ficheiro na folha de cálculo Excel e proceda à ativação das macros.

#### **Para bom funcionamento do Anexo P3 é necessário permitir a execução de Macros**

**Como permitir a execução de Macros:**

- **Se estiver a usar Excel 2007** siga o seguinte procedimento:
- 1. No ficheiro Excel, selecione o BOTÃO DO OFFICE (botão redondo no canto superior esquerdo)

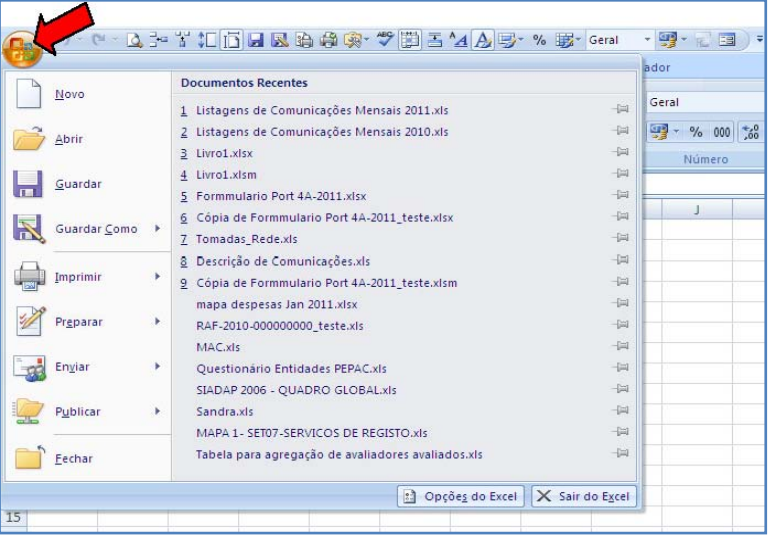

2. Em baixo, ao centro, selecione OPÇÕES DO EXCEL

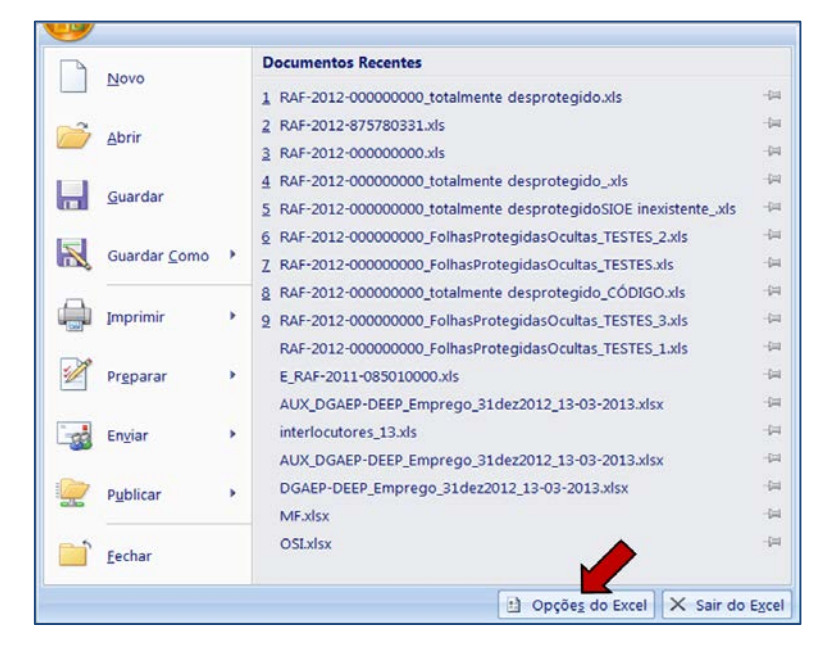

3. Na barra do lado esquerdo selecione CENTRO DE FIDEDIGNIDADE

# DIREÇÃO-GERAL DA QUALIFICAÇÃO<br>DOS TRABALHADORES EM FUNÇÕES PÚBLICAS

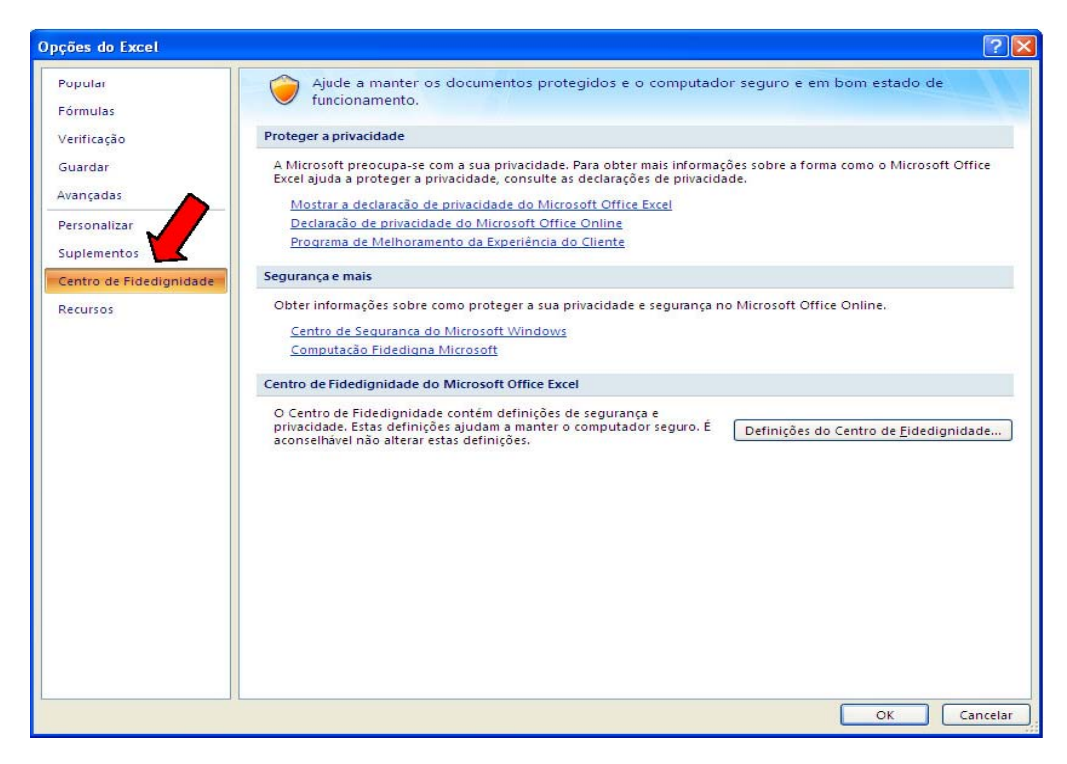

#### 4. Selecione DEFINIÇÕES DO CENTRO DE FIDEDIGNIDADE

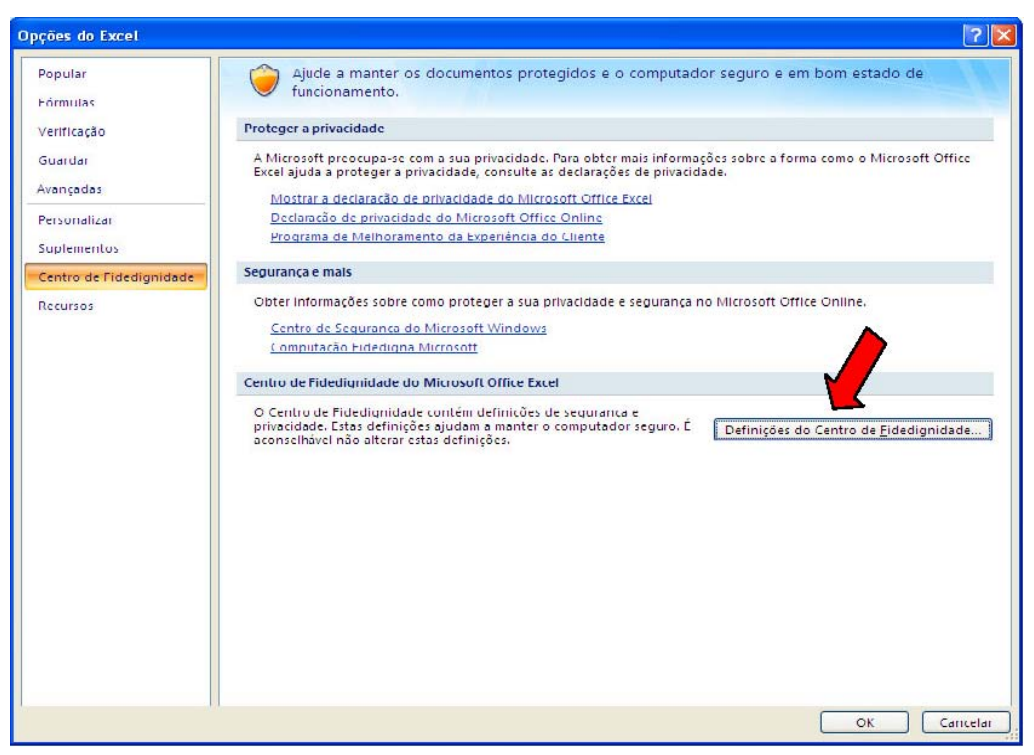

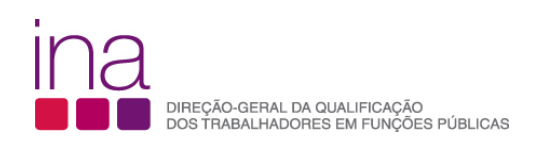

5. Na barra da esquerda selecione DEFINIÇÕES DAS MACROS

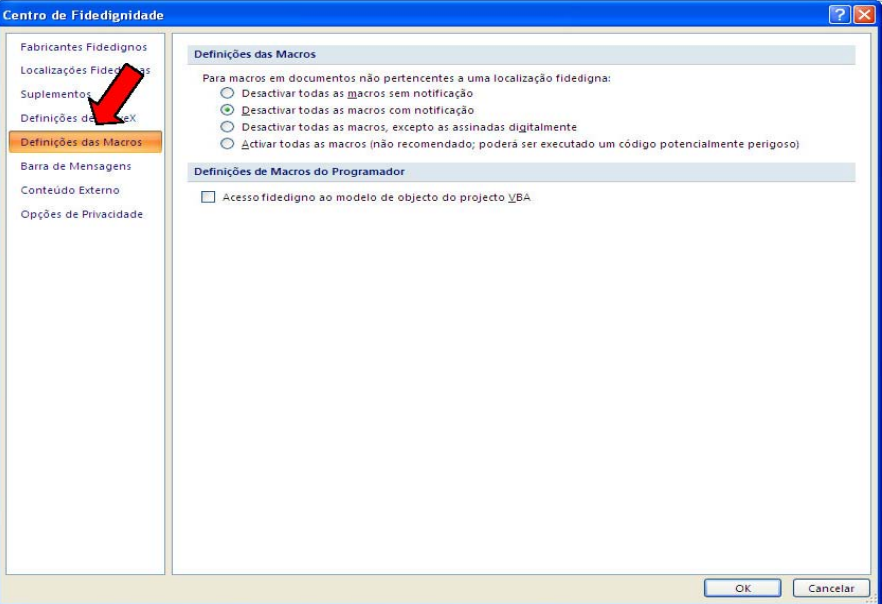

6. Deve selecionar ACTIVAR TODAS AS MACROS

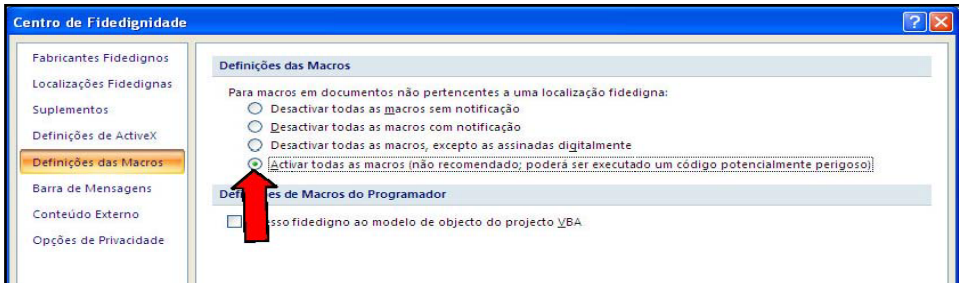

7. Selecione Ok, encerre o Excel e passe ao **2º Passo**.

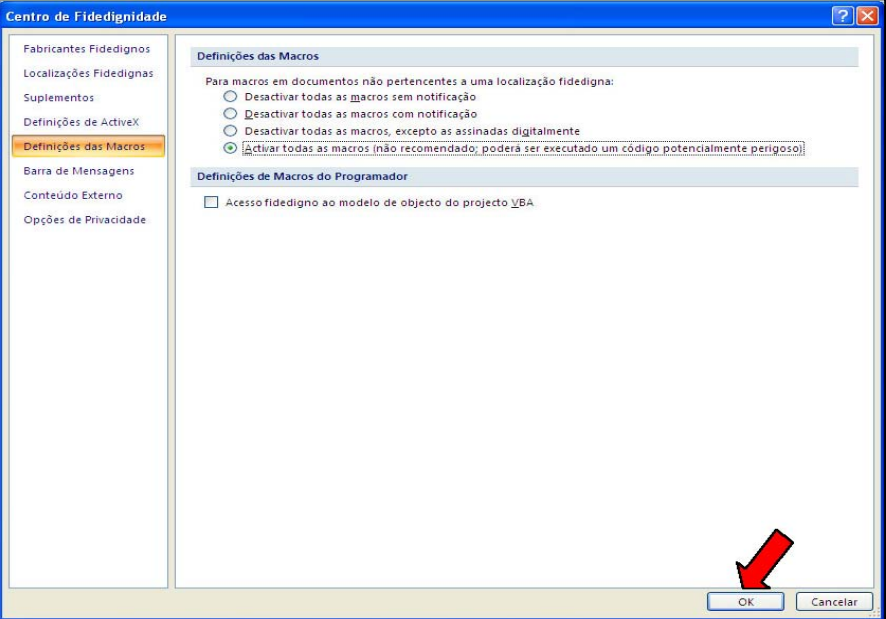

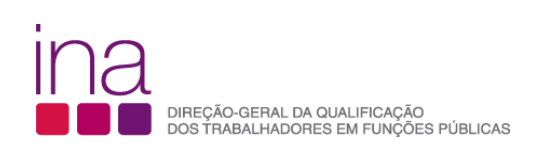

- **Se estiver a usar Excel 2010** siga o seguinte procedimento:
- 1. Clique no separador FICHEIRO

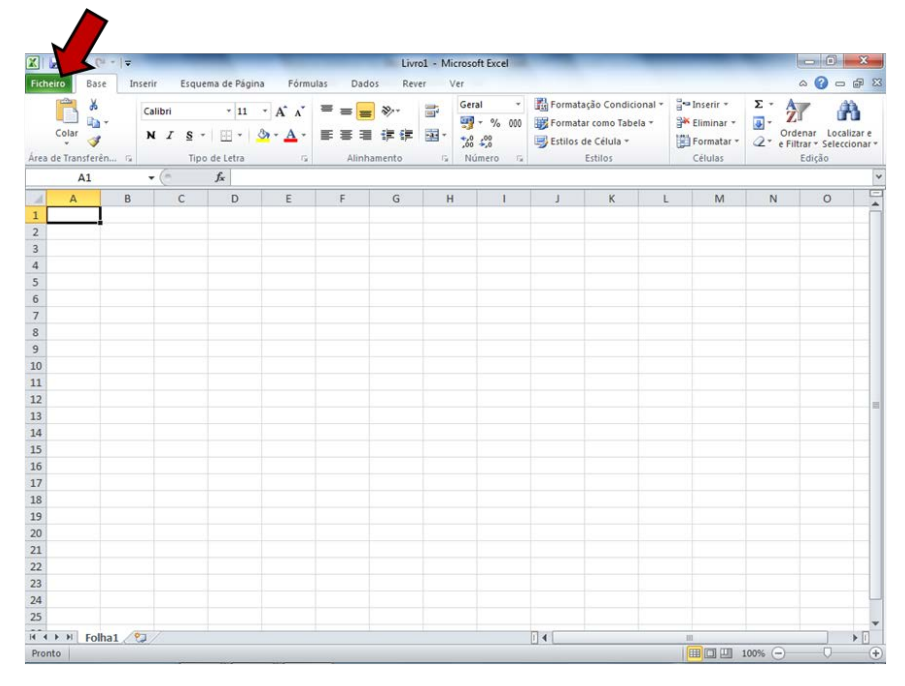

#### 2. Clique em OPÇÕES

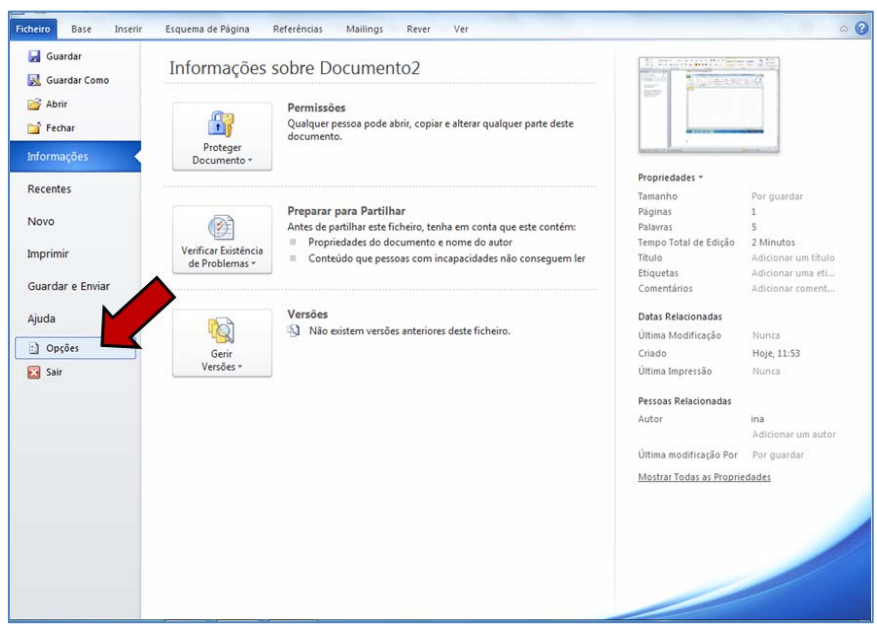

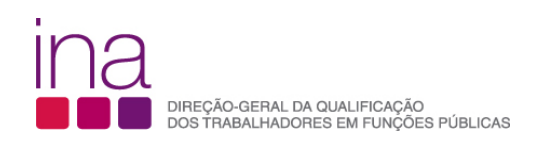

3. Clique em CENTRO DE FIDEDIGNIDADE (1) e, em seguida clique em DEFINIÇÕES DO CENTRO DE FIDEDIGNIDADE (2)

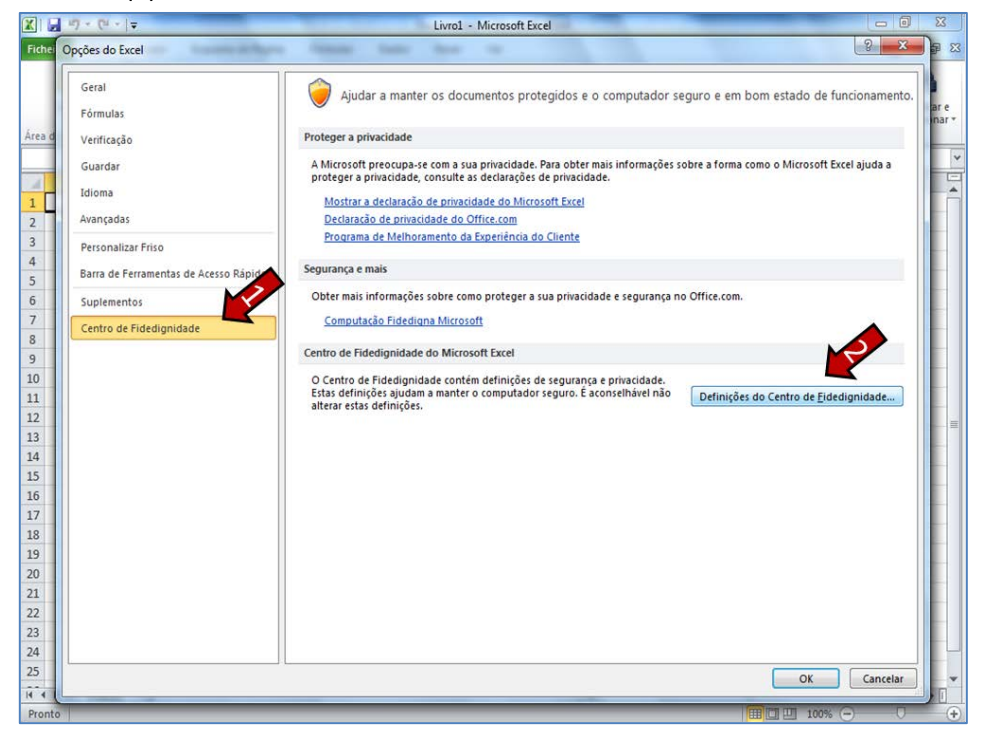

4. No CENTRO DE FIDEDIGNIDADE, clique em DEFINIÇÕES DAS MACROS (1), em seguida clique em ACTIVAR TODAS AS MACROS (2), e por final clique em OK (3)

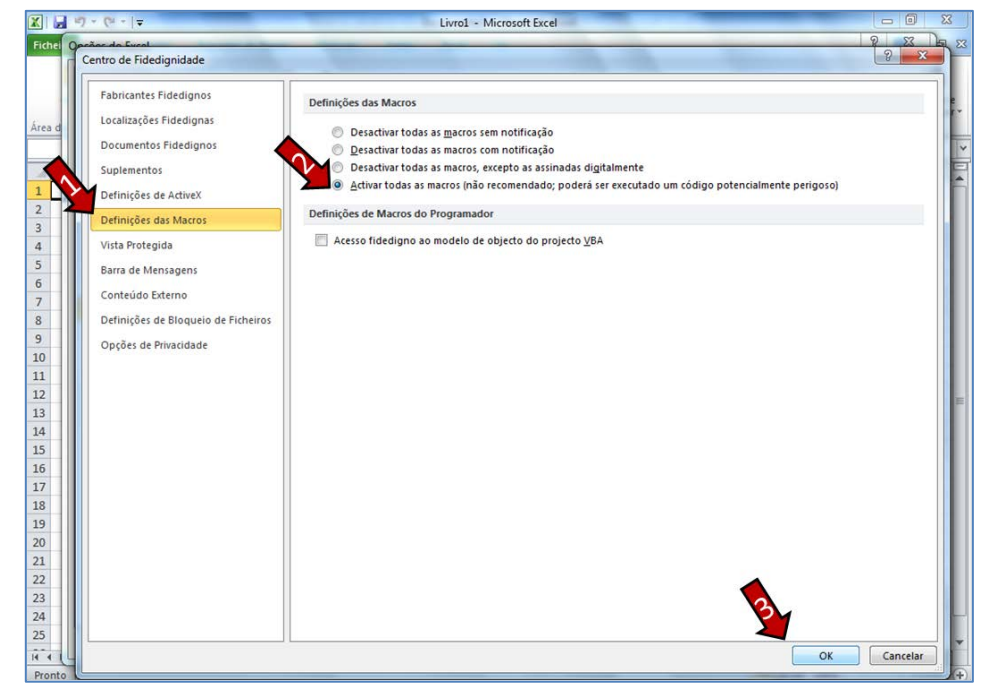

5. Encerre o Excel e passe ao **2º Passo**

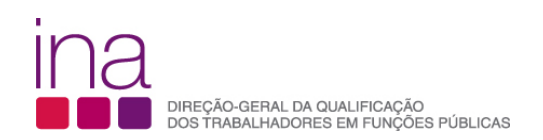

**2º Passo –** Aceder ao "site" do INA [www.ina.pt](http://www.ina.pt/) e na **Coordenação da Formação na AP** no **RAF 2015** - **Anexo P3 (i – RAF) -** aqui:

**Anexo P3 (i – RAF)** escolha a opção **Descarregar Anexo P3 (i – RAF) de 2015**

**Leia o documento "Como descarregar Anexo (i – RAF)"** e siga as instruções para gravar o ficheiro.

Grave-o obrigatoriamente no formato.*xlsm* (versão Excel - livro com permissão para Macros de Excel) e atribua o seguinte nome ao Anexo P3:

#### **P3-AAAA-CCCCCCCCC.xlsm** em que:

**AAAA** - Ano a que respeita o questionário e o anexo (4 algarismos);

**CCCCCCCCC** - Código SIOE do organismo a que se referem os dados em 2015 (9 caracteres).

*Exemplo* para a Direção-Geral da Qualificação dos Trabalhadores em Funções Públicas – INA em 2015: P3-2015-875780331.xlsm

Confirme se gravou o ficheiro em formato office 2007 ou office 2010 (a extensão do ficheiro deverá ser **xlsm**):

Livro com permissão para Macros do Excel (\*.xlsm)

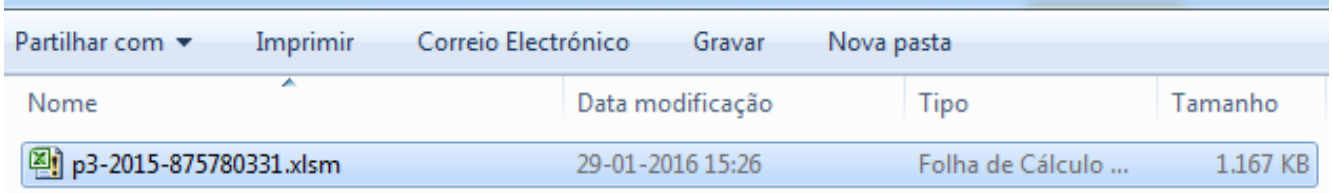

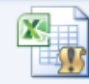

p3-2015-875780331.xlsm Título: Adicionar um título Tamanho: 1,13 MB Folha de Cálculo C/ Perm. Para Macros do Mi... Autores: Adicionar um autor Data modificação: 29-01-2016 15:26

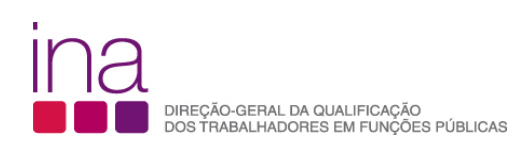

### **2. ESTRUTURA DO ANEXO**

O anexo P3 é constituído por 6 folhas:

Instruções / Validações /ID / FormaçãoPlaneada / FormaçãoRealizada / IndicadoresExecução

- Instruções
- Validações
- ID
- FormaçãoPlaneada
- FormaçãoRealizada
- IndicadoresExecução

#### **Atenção**

#### **Não copie (copiar/colar ou copy/paste) tabelas do Excel ou Word diretamente para o questionário.**

Esta operação sobrepõe-se à validação dos campos, conduzindo a um preenchimento irregular.

Apenas os campos com fundo branco são suscetíveis de preenchimento.

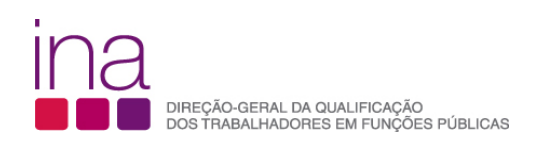

### **3. FOLHA DE VALIDAÇÕES**

O questionário contém uma folha de Validações

«Validações»

A folha de Validações, resultante de um conjunto de regras pré-estabelecidas, serve para o alertar sempre que haja falta de preenchimento de dados obrigatórios ou houver inconsistências entre os dados.

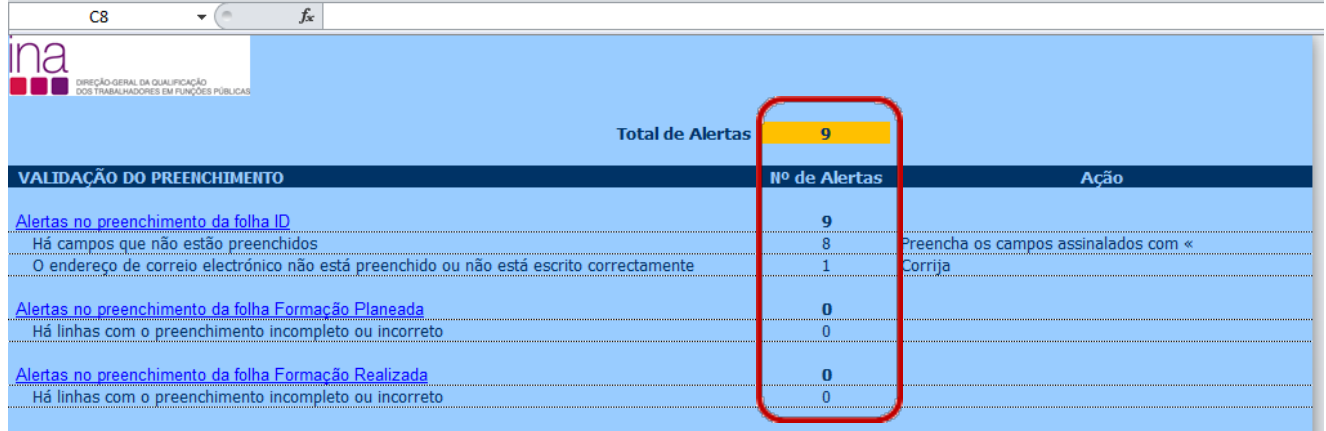

Sempre que aparecer o carater **«**, à direita de um campo, significa que este não está preenchido, ou está incorreto. A folha de Validações serve para o ajudar a localizar essas situações.

No fim do preenchimento verifique se existem erros na folha de validações. Se existirem, corrija o Anexo antes de o enviar.

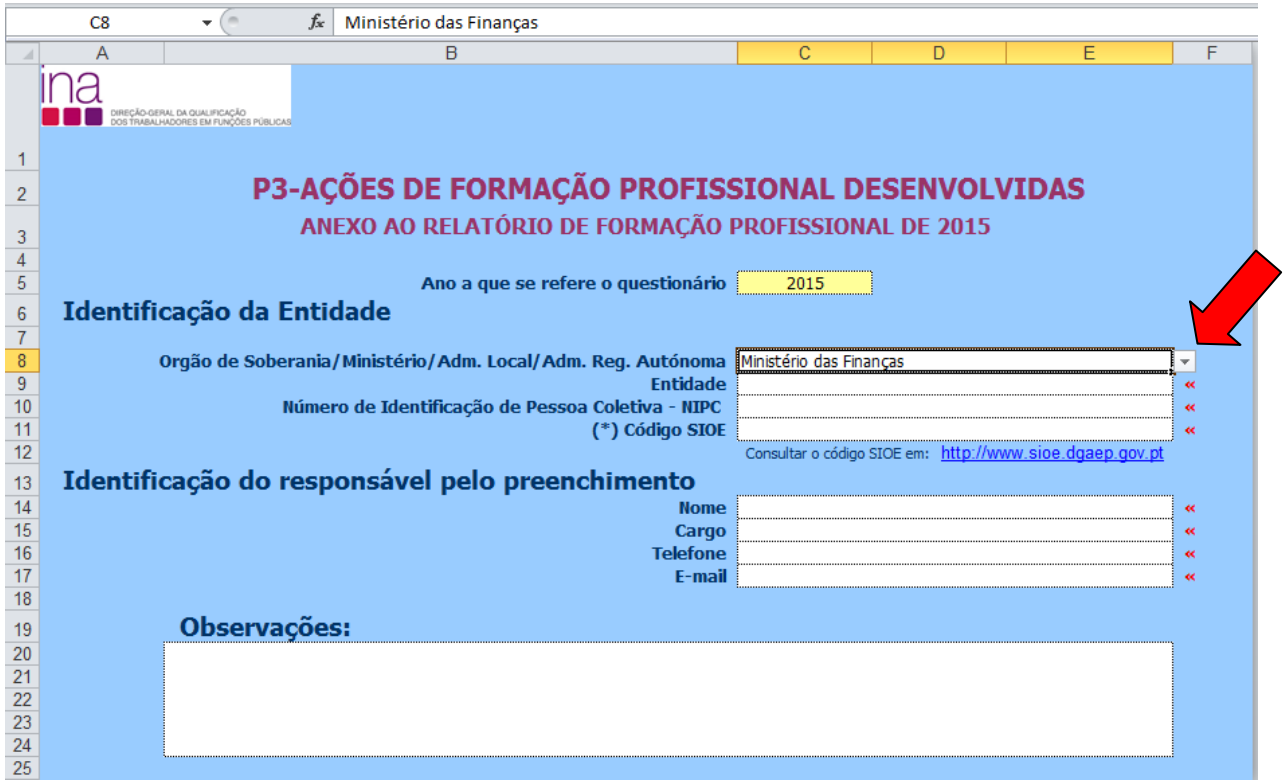

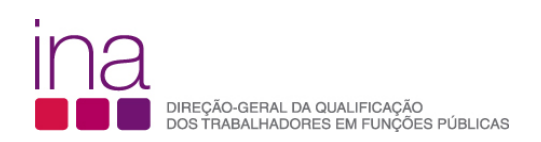

#### **4. COMO ENVIAR O ANEXO**

#### **Exemplo para o RAF 2015**

No período de entrega do Questionário RAF 2015 os dois ficheiros (Questionário e i-RAF) só poderão ser entregues on-line em conjunto.

O Anexo P3, será enviado on-line juntamente com o Questionário, ao qual atribuirá o nome:

RAF-AAAA-CCCCCCCCC.xlsm.

#### **Exemplo relativo ao INA em 2015**

Nome a atribuir ao **Anexo P3 (i-RAF)**

P3-AAAA-CCCCCCCCC**.**xlsm

**P3-2015-875780331.xlsm**

Nome a atribuir ao **Questionário RAF**

RAF-AAAA-CCCCCCCCC.xlsm

**RAF-2015-875780331.xlsm**

**Importante - o código SIOE tem que ser igual nos 2 documentos**

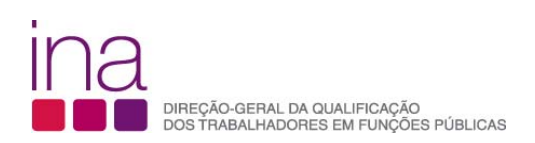

## **COMO PREENCHER OS DADOS DO ANEXO**

Para facilitar a consulta deste Guia apresentamos os cenários possíveis indicando as páginas propostas (pp) que deverão ler.

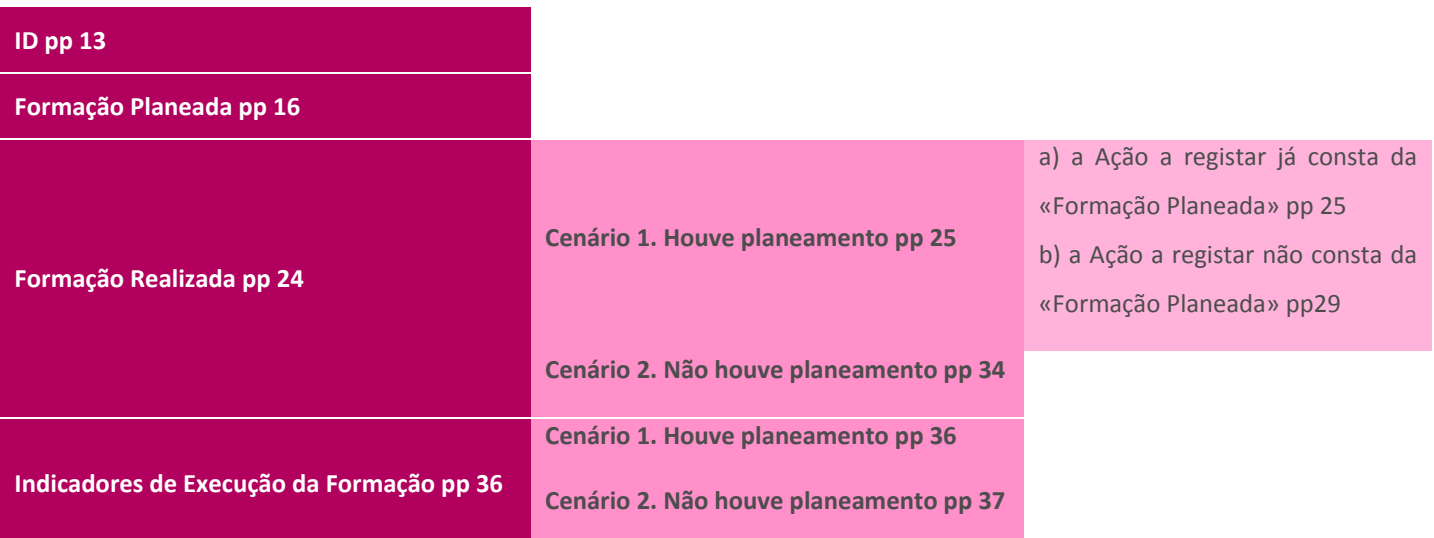

O Anexo P3 é para ser preenchido por cada entidade, na perspetiva da formação profissional (planeada ou não) realizada pelos seus trabalhadores, desde que tenha havido formação profissional realizada no período de 1 de janeiro a 31 de dezembro de 2015.

#### **Atenção**

No caso de não ter havido formação profissional realizada pelos seus trabalhadores no período de 1 de janeiro a 31 de dezembro, a entidade não deverá preencher o Anexo P3.

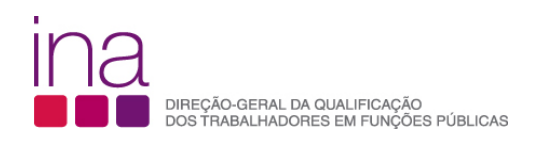

**ID**

#### **Identificação da Entidade**

#### **Órgão de Soberania/Ministério/Adm. Local/Adm. Reg. Autónoma**

#### Seleção da lista de opções

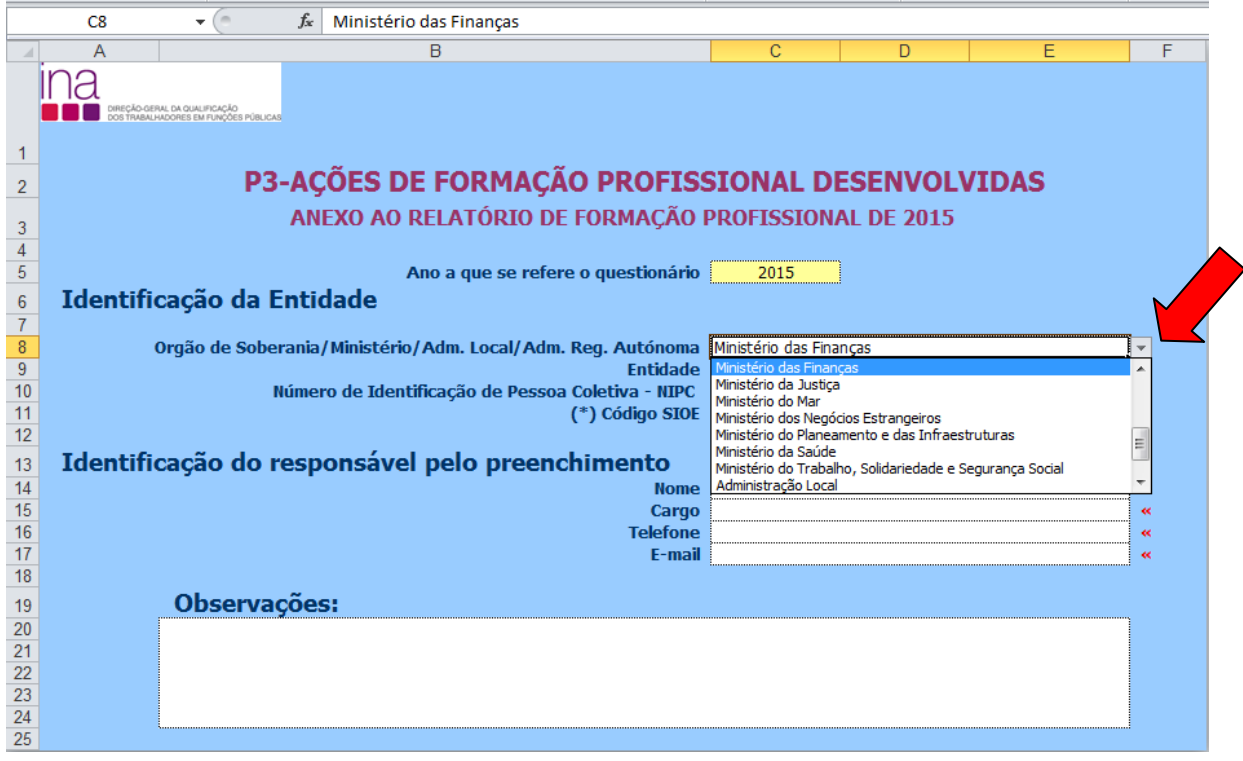

#### **Nota: Novos ministérios**

No final do ano de 2015 deparamo-nos com a atualização de dados no SIOE devido ao novo regime de organização e funcionamento na Administração Central decorrente da Lei Orgânica do XXI Governo Constitucional - Decreto-Lei nº 251-A/2015, de 17 de dezembro.

Dado que este anexo ficou disponível no início do ano de 2015 e a seleção do "Órgão/Ministério/ Adm.Local/Adm.Reg.autónoma" da Entidade é feita por uma lista de opções previamente definida:

• se o ministério, a que a Entidade respondente pertence na data de 31-12-2015, por alterações ocorridas decorrentes da lei orgânica do XXI Governo Constitucional, é diferente do ministério a que Entidade pertencia na data de 01-01-2015.

> Por exemplo: Direção-Geral de Política do Mar Código SIOE 875780323 01-01-2015 estava no Ministério da Agricultura e do Mar 31-12-2015 está no Ministério do Mar

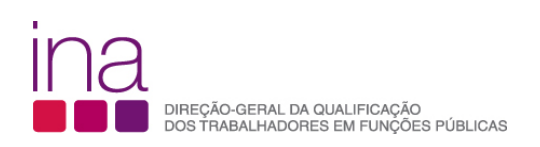

E a entidade já tinha começado a preencher o Anexo P3, através do ficheiro inicialmente disponível onde tinha selecionado o ministério a que pertencia no início do ano de 2015, não precisa de preencher novo ficheiro. O necessário é que aquando do preenchimento do **Questionário RAF 2015** (lista dos ministérios atualizados), escolha o ministério atualizado à data de 31-12-2015.

tem obrigatoriamente de preencher os dados

**Entidade Número de Identificação de Pessoa Colectiva - NIPC (\*) Código SIOE** 

Para saber o código SIOE (Sistema de Informação da Organização do Estado) do seu Organismo pode consultálo em: http://www.sioe.dgaep.gov.pt

#### **Como [deve escrever o Código SIOE no Nome do Anexo](http://www.ina.pt/index.php?option=com_content&view=article&id=196&Itemid=702) se ele tiver menos de 9 dígitos?**

O Código SIOE tem sempre 9 dígitos - CCCCCCCCC. Escreva como primeiros carateres "0" até perfazer o número de 9 conjuntamente com o Código.

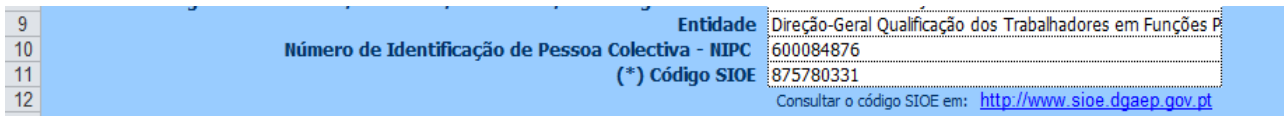

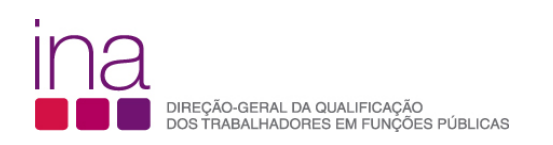

#### **Identificação do responsável pelo preenchimento**

• Deverá indicar o Nome, o Cargo, o número de Telefone e o e-mail para contacto (campos de preenchimento obrigatório)

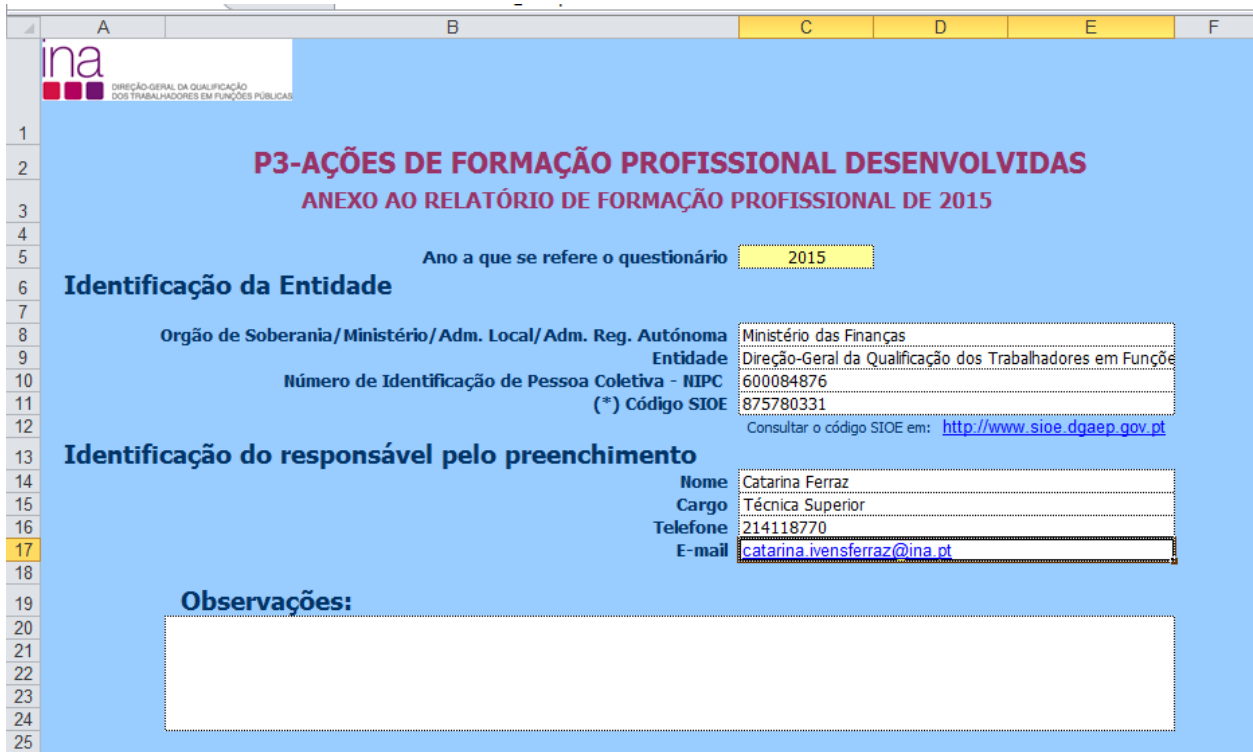

#### **Observações:**

Neste campo poderá descrever resumidamente alguma situação que achar oportuno identificar e esclarecer,

nomeadamente:

- deve indicar o código e designação das entidades se a **Entidade respondente agrega dados de várias Entidades no mesmo anexo**, deve escrever de novo o seu código SIOE e Designação, e os de todas as Entidades cujos dados agregou;
- se o ministério da Entidade respondente na data de 31-12-2015, por alterações ocorridas decorrentes da lei orgânica do XXI Governo Constitucional – Decreto-lei nº 251-A/2015 de 17 de dezembro, é diferente do ministério da Entidade na data de 1-1-2015.

Por exemplo: Direção-Geral de Política do Mar Código SIOE 875780323 1-1-2015 estava no Ministério da Agricultura e do Mar 31-12-2015 está no Ministério do Mar

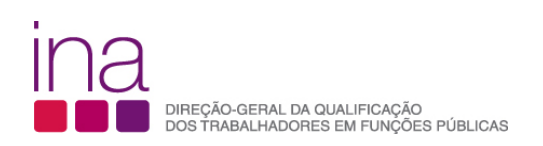

#### **«FormaçãoPlaneada» - P3 - Ações de formação profissional planeadas**

Registe os cursos na folha  **«FormaçãoPlaneada»**

Desde que tenha havido planeamento da formação, nos termos do DL nº 50/98 de 11 de Março:

• Plano de Formação;

ou

• Plano de Frequência de ações de formação.

Passe para a página seguinte

**«FormaçãoRealizada»**

• Quando não houve planeamento da formação profissional para o ano a que corresponde este Anexo;

ou

• Se a Entidade, apesar de ter havido planeamento da formação, por opção poderá apenas preencher os dados relativos a **Ações de formação profissional realizadas** (os indicadores de execução do plano de formação são recolhidos através da informação do P5 do Questionário). Deste modo consultar no capítulo «FormaçãoRealizada» " Cenário 2 – Não houve Planeamento durante o ano" pp 34

No entanto se for útil para os serviços em que houve planeamento da formação e se o entenderem, poderão preencher também os dados relativos a **Ações de formação profissional planeadas**.

#### Atenção

- Apenas os campos com fundo branco são suscetíveis de preenchimento.
- Em cada linha deve registar apenas uma ação de formação profissional planeada. E tantas linhas quantas as ações planeadas entre 1 de janeiro e 31 de dezembro.
- Não se podem agregar várias ações de formação numa única linha.
- **não copie (copiar/colar ou copy/paste) tabelas do Excel ou Word diretamente para o Anexo. Esta operação sobrepõe-se à validação dos campos, conduzindo a um preenchimento irregular.**
- Não pode haver linhas em branco no meio das preenchidas.

Sempre que aparecer o carater «, à direita de um campo, significa que este não está preenchido, ou está incorreto.

 **«FormaçãoPlaneada»** Campos de preenchimento **obrigatório**

na folha

Nesta folha são de preenchimento obrigatório apenas os campos das colunas laranja.

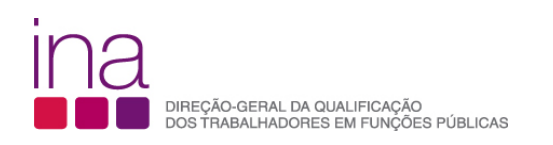

#### Para facilitar estão assinalados com o contorno

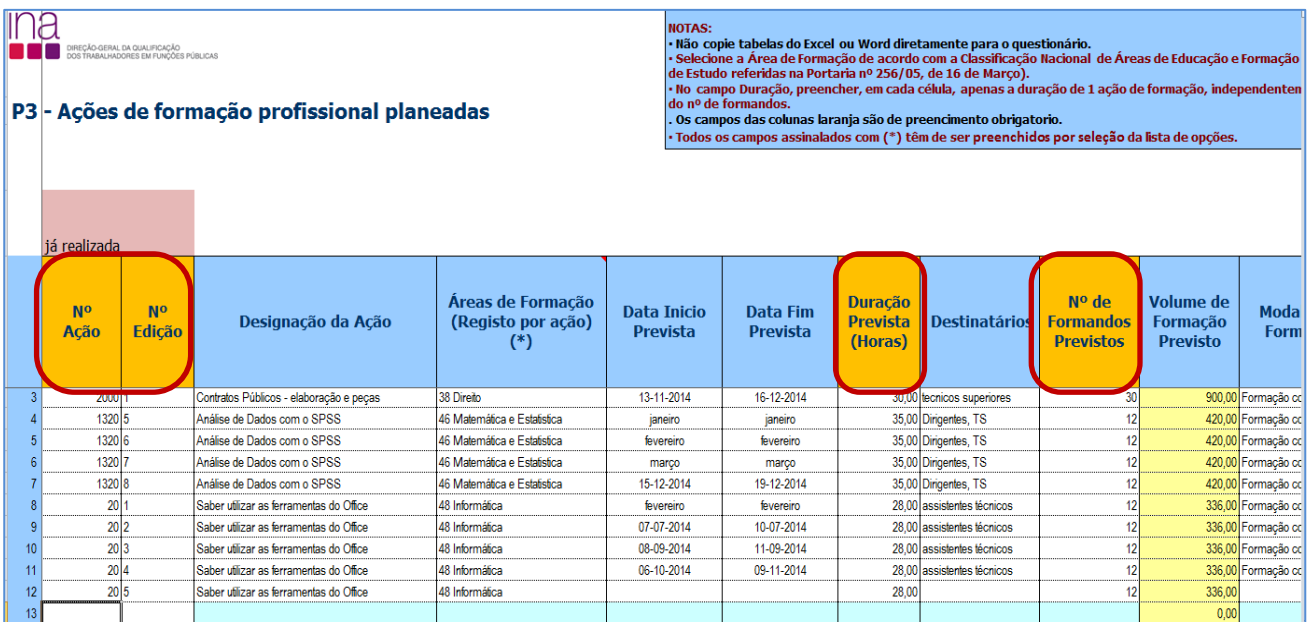

#### **Nº de Ação e Nº de Edição**

Cada ação tem um código (pode ser o que é usado na sua organização), com o seguinte formato (aceita números ou letras):

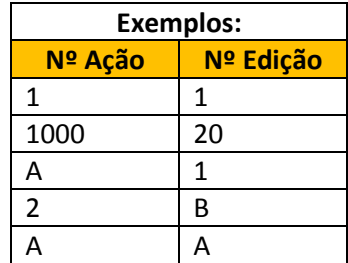

#### **Tem que se começar sempre por preencher Nº Ação e Nº Edição**

**Duração Prevista (Horas)**

Indicar em cada célula, apenas a duração de 1 ação de formação (número de horas), independentemente do nº de formandos. No caso de existir no nº de horas de formação uma parte decimal, como [se regista?](http://www.ina.pt/index.php?option=com_content&view=article&id=196&Itemid=702)

Na parte inteira do "n.º de horas" deve ser considerado "o número de horas completas" e na parte decimal a parte da hora que o decimal representa (horas completas, parte da hora).

Exemplo: doze horas e meia = 12,50 (12 horas e trinta minutos), em que 0,50=30min:60min.

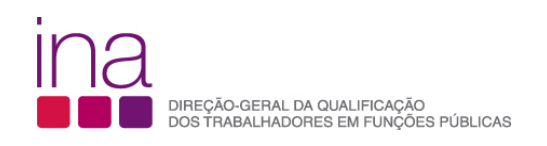

#### **Nº de Formandos Previstos**

Indicar o número de Formandos previstos para cada ação de formação.

Exemplo: se planeiam que o mesmo trabalhador irá participar em 3 ações diferentes contabiliza-se nas 3 ações o mesmo trabalhador.

#### **Volume de Formação Previsto**

Coluna de preenchimento automático, encontrando-se indexada ao preenchimento da coluna da Duração Prevista e Nº de Formandos Previstos. Faz o cálculo **por ação** do Volume de Formação (número de formandos previstos X o número de horas).

Campos de preenchimento **opcional**

 $\mathsf{I}$ na folha  $\mathsf{I}$  **«FormaçãoPlaneada»**

Nesta folha são de preenchimento opcional os campos das colunas azul.

**Importante** - No entanto se forem preenchidos os campos opcionais na folha «FormaçãoPlaneada» a informação transitará automaticamente para a folha «FormaçãoRealizada».

Os campos das colunas assinalados com (\*) têm de ser preenchidos por seleção da lista de opções e as colunas que têm no canto superior direito um triângulo vermelho quando se posiciona o cursor no canto abrem uma janela de comentário com a respetiva explicação.

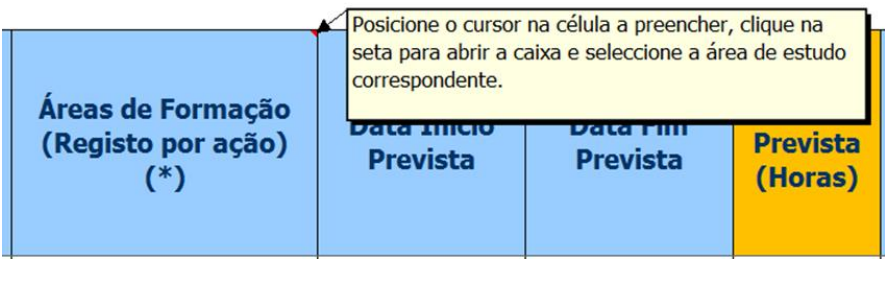

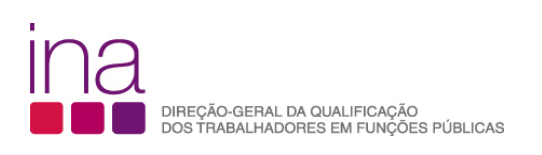

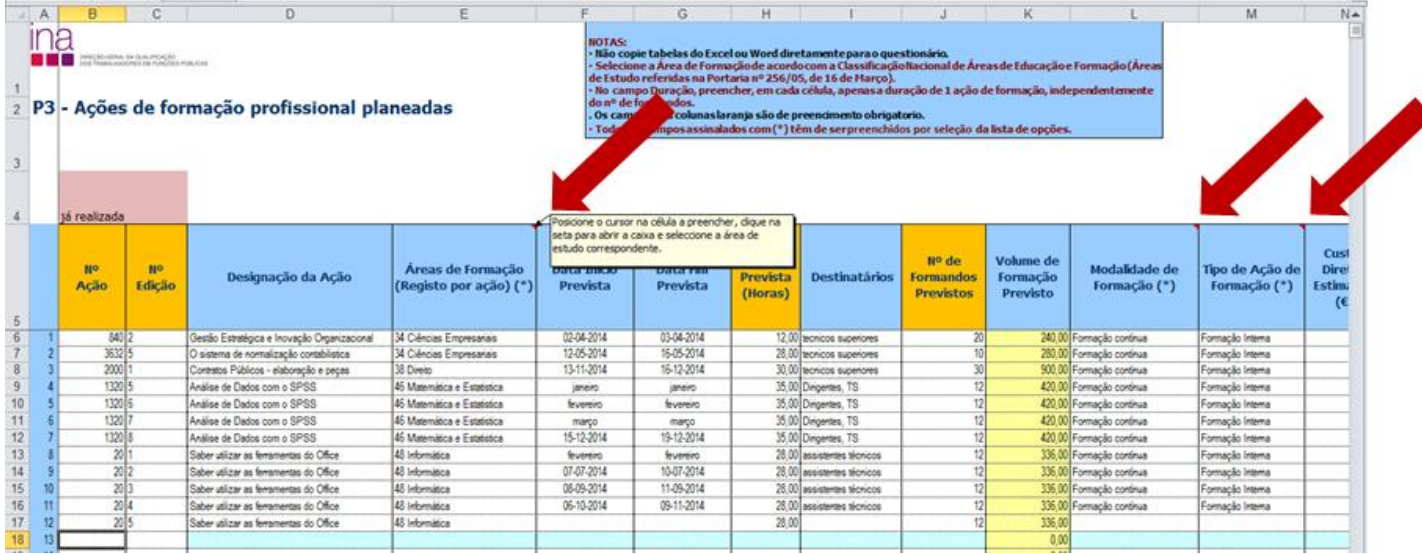

#### **Designação da Ação**

Exemplo: Análise de Dados com o SPSS

## **Áreas de Formação (Registo por ação) (\*)**

Posicione o cursor na célula a preencher clique na seta para abrir a caixa e selecione a área de formação de acordo com a Classificação Nacional de Áreas de Educação e Formação (Áreas de Estudo referidas na portaria nº 256/05, de 16 de março). Deverá enquadrar cada ação na tipologia constante da tabela.

Deve consultar a Portaria nº 256/2005 de 16 de março. O Quadro sinótico de Classificação das Áreas de Educação e Formação, quadro 3, encontra-se estruturado em 3 grupos: "Grandes grupos", "Áreas de estudo" e "Áreas de educação e formação". A Lista do Quadro 3 do Questionário, **«Áreas de Formação-Registo por ação»** coincide com "Áreas de estudo" (na classificação CNAEF a 2 dígitos).

Para classificar corretamente uma ação de formação enquadre-a nas "Áreas de educação e formação"/classificação mais detalhada a 3 dígitos e, selecione no Questionário a "Área de estudo" que lhe corresponde.

Exemplo I: O Curso Análise de dados com o SPSS deverá constar no Anexo em **Matemática e Estatística**:

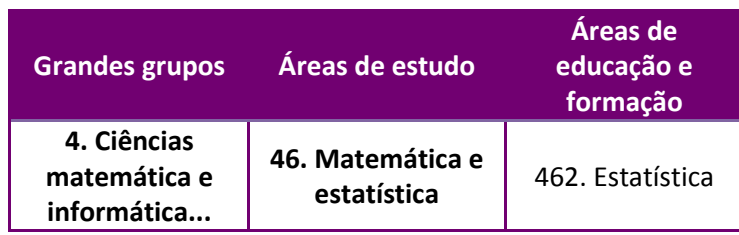

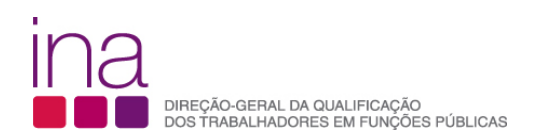

Em caso de dúvidas procure na Portaria a definição - em 0. Programas Gerais e dentro dessa em 4. **Ciências, matemática e informática** 46. Matemática e estatística 462. Estatística.

Encontrará:

*"A formação em estatística diz respeito à recolha, descrição, construção e análise de dados numéricos. Esta área inclui os programas cujo conteúdo principal incida..."*

Exemplo II: O Curso Programação em VB.NET deverá constar no Anexo em **Informática**:

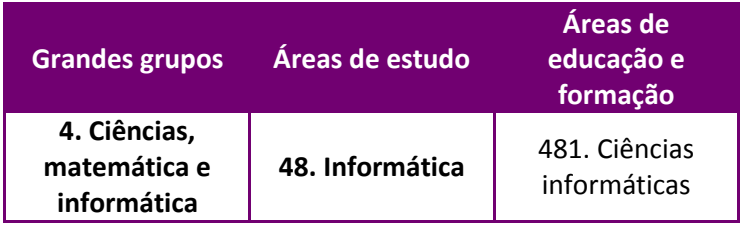

Em caso de dúvidas deverá consultar a descrição das áreas de educação e formação.

#### **Datas Previstas**

Registar as datas previstas para o início e fim da ação nas respetivas colunas.

Exemplo:

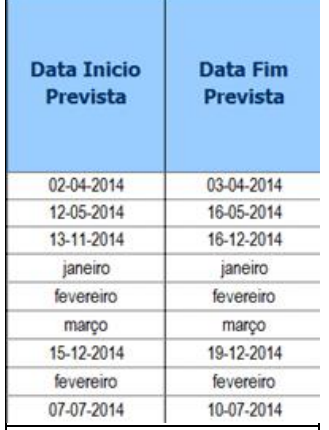

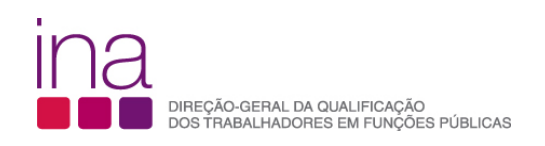

#### **Destinatários**

Registar os destinatários previstos para a ação.

Exemplo:

Técnicos Superiores

Dirigentes, TS

Assistentes Técnicos

#### **Modalidade de Formação(\*)**

Deverá enquadrar cada ação na tipologia da modalidade de formação constante da tabela (de acordo com, respetivamente o nº1 do artigo 11º e o nº1 do artigo 12º do Decreto-Lei 50/98, de 11 de março).

**Formação Inicial** visa habilitar os formandos com conhecimentos e aptidões para o exercício das respetivas funções.

**Formação continua** visa promover a atualização e a valorização pessoal e profissional dos funcionários em consonância com as políticas de desenvolvimento, inovação e mudança da Administração Pública.

#### **Tipo de Ação de Formação(\*)**

Deverá enquadrar cada ação na tipologia de formação constante da tabela (de acordo com a definição).

**Formação interna** é a formação organizada e desenvolvida internamente ou em cooperação com entidades externas através de protocolos com regras próprias.

**Formação externa** é a formação que é promovida por entidades que organizam iniciativas ou vendem formação com interesse para a melhoria da qualificação profissional dos recursos humanos.

*Fonte: DGAEP*

- O campo «Entidade Formadora» está sujeito à obrigatoriedade de preenchimento prévio do «Tipo de Ação de Formação» (interna/externa).
- Estão definidos dois tipos de Lista para o campo «Entidade Formadora» condicionados ao facto de ser «interna» ou «externa.

#### **Custos Diretos Estimados (€)**

**Custos diretos (€) - Considerar** para cada ação o custo previsto acumulado da participação de todos os formandos da mesma.

Os custos diretos englobam, nomeadamente, o pagamento ao(s) formador(es), (remuneração da formação e despesas de deslocação e alojamento), aluguer de espaço e de equipamento e/ou instrumento de trabalho, inscrição em Ação externa e ajudas de custos dos formandos.

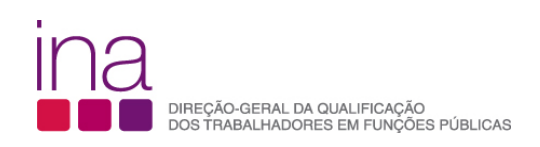

#### **Tipo de Horário (\*)**

Deverá enquadrar cada ação na tipologia de horário constante da tabela:

**Laboral -** Durante o período normal de trabalho.

**Pós-laboral** - Depois do período normal de trabalho.

**Misto** - Abrange uma parte do período normal de trabalho e outra parte gerida por conta do trabalhador.

*Fonte: DGAEP*

#### **Regime de Formação (\*)**

**Regime de Formação** - Deverá enquadrar cada ação na tipologia de Regime de Formação constante da tabela:

**Presencial -** Formação que se realiza mediante o contacto direto entre o formador e formando.

**A distância ou e-learning** - Formação que possibilita a auto-aprendizagem com a mediação de recursos didáticos apresentados em diferentes suportes tecnológicos de informação, utilizando isoladamente ou combinados e veiculados através da internet, com vista não só à aquisição de conhecimentos, como também à avaliação do formando.

**Em regime misto/blended-learning -** Formação que integra diferentes metodologias de aprendizagem, associando formação online e presencial.

**No posto de trabalho/em exercício** - Formação desenvolvida no local de trabalho, em que a aprendizagem se processa mediante a execução de tarefas inerentes a uma determinada função.

*Fonte: DGAEP*

#### **Entidade Formadora (\*)**

- O campo «Entidade Formadora» está sujeito à obrigatoriedade de preenchimento prévio do «Tipo de Ação de Formação» (interna/externa).
- Estão definidos **dois tipos de Lista** para o campo «Entidade Formadora» condicionados ao facto de ser «interna» ou «externa.

#### **Formação interna**

Lista «Entidade Formadora»

- Própria Entidade
- Protocolo INA
- Protocolo Fundação CEFA
- Protocolo Universidades
- Protocolos Centros de Formação
- Outros Protocolos

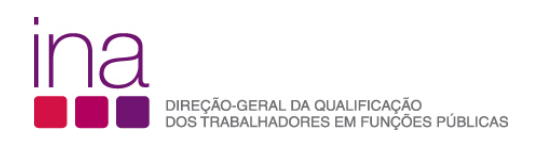

Exemplo: A formação ministrada pelo CFAE, a que pertence o Agrupamento de Escolas, será classificada quanto ao "Tipo de Ação de Formação" como Formação Interna e a "Entidade Formadora" é identificada como "Protocolo Centro Formação".

#### **Formação externa**

Lista «Entidade Formadora»

- INA
- Fundação CEFA
- Outras Entidades Públicas
- Empresa de Formação
- Escolas ou Universidades
- Associação Sindical ou Profissional
- Empresa Fornecedora de Equipamento/Instrumento de trabalho
- Outras

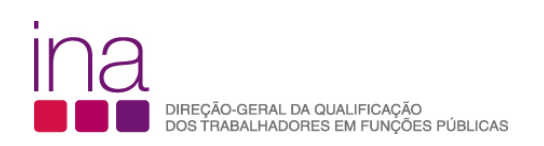

#### **«FormaçãoRealizada» - P3 - Ações de formação profissional realizadas**

As ações realizadas registam-se na folha **«FormaçãoRealizada» Tem que se começar sempre por preencher Nº Ação e Nº Edição**

Os campos de preenchimento automático «Situação» e «Volume de Formação» têm fundo amarelo:

- Quando se preenche o **Nº de Formandos Efetivos** dispara a Situação da ação;
- O preenchimento do Volume de Formação encontra-se indexado ao preenchimento da coluna da Duração e Nº de Formandos. Faz o cálculo **por ação** do Volume de Formação (número de formandos X o número de horas).

#### Atenção

- Apenas os campos com fundo branco são suscetíveis de preenchimento.
- Em cada linha deve registar apenas uma ação de formação profissional realizada. E tantas linhas quantas as ações realizadas entre 1 de janeiro e 31 de dezembro.
- Não se podem agregar várias ações de formação numa única linha.
- **Não copie (copiar/colar ou copy/paste) tabelas do Excel ou Word diretamente para o Anexo. Esta operação sobrepõe-se à validação dos campos, conduzindo a um preenchimento irregular.**
- Não pode haver linhas em branco no meio das preenchidas.

Sempre que aparecer o carater «, à direita de um campo, significa que este não está preenchido, ou está incorreto.

Os campos das colunas assinalados com (\*) têm de ser preenchidos por seleção da lista de opções e as colunas que têm no canto superior direito um triângulo vermelho quando se posiciona o cursor no canto abrem uma janela de comentário com a respetiva explicação.

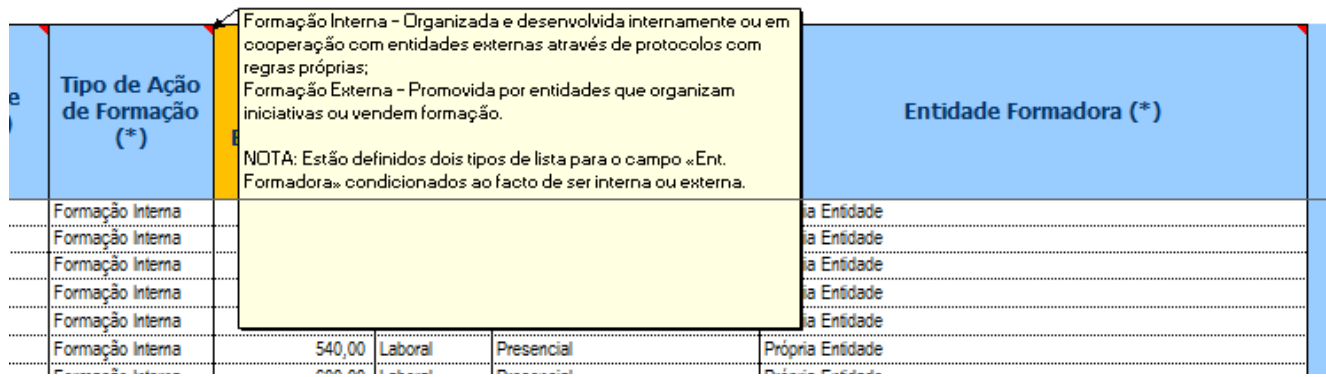

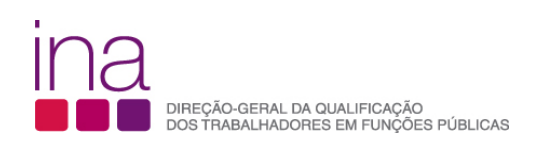

Nesta folha são de **preenchimento obrigatório,** além dos campos das colunas laranja, também, os azuis assinalados com o contorno, no total são **(11)** campos

- Nº Ação
- Nº Edição
- Áreas de Formação (registo por ação) (\*)
- Duração Efetiva (Horas)
- Nº de Formandos Efetivos
- Modalidade de Formação (\*)
- Tipo de Ação de Formação (\*)
- Custos Diretos Efetivos (€)
- Tipo de Horário (\*)
- Regime de Formação (\*)
- Entidade Formadora (\*)

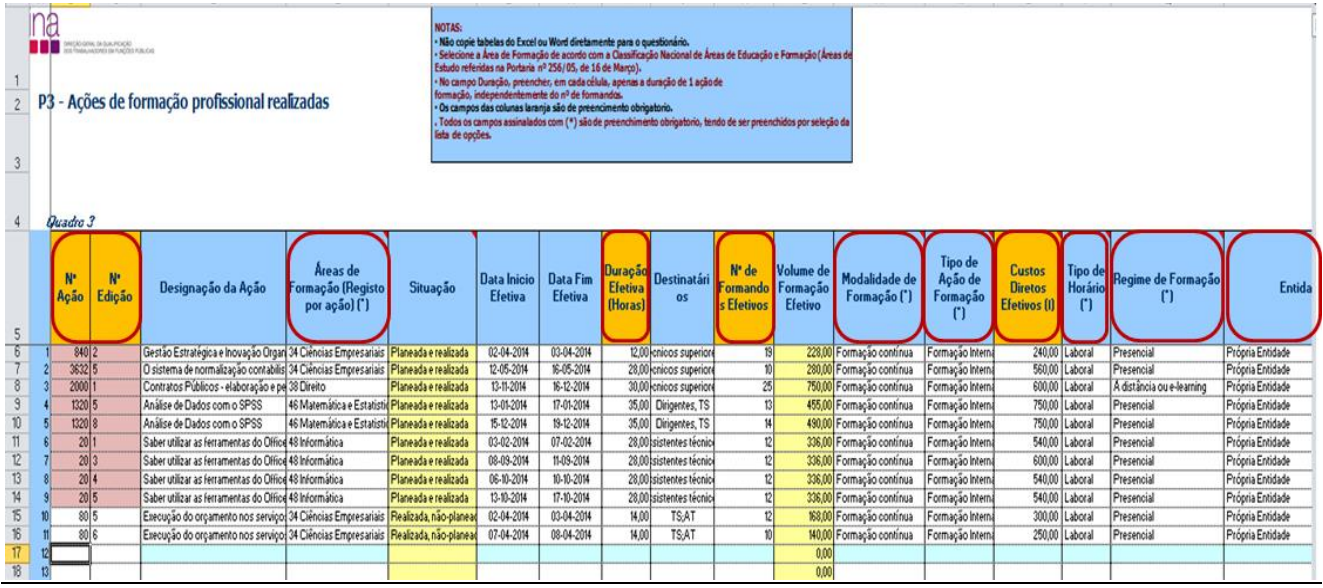

**Cenário 1 – Houve Planeamento durante o ano[1](#page-25-0)**

Registe os cursos na folha . **«FormaçãoRealizada»**

a) **Se a ação a registar em «FormaçãoRealizada» constar da «FormaçãoPlaneada**», ao escrever o Código da "Ação" e da "Edição" (preenchimento obrigatório) em «FormaçãoRealizada» parte da informação transitará automaticamente para esta folha. Transita toda a informação que foi preenchida na «FormaçãoPlaneada», à exceção do **Nº de Formandos Efetivos** e **Custos Diretos Efetivos.** Deverá depois completá-la e, se for o caso, alterá-la.

Situação da ação: Planeada e realizada

<span id="page-25-0"></span> $1$  Ver exemplo prático 1

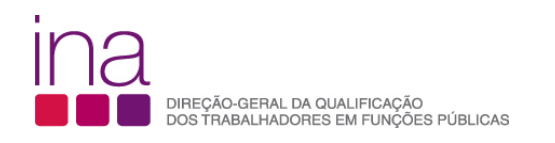

Exemplo:

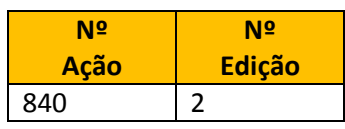

A informação transita:

- Designação da Ação **Gestão Estratégica e Inovação Organizacional**
- Áreas de Formação (registo por ação) (\*) **34 Ciências Empresariais**
- Data de Início Efetiva **02-04-2014**
- Data de Fim Efetiva **03-04-2014**
- Duração Efetiva (Horas)- **12,00**
- Destinatários **técnicos superiores**
- Modalidade de Formação (\*) **Formação contínua**
- Tipo de Ação de Formação (\*) **Formação Interna**
- Tipo de Horário (\*)- **Laboral**
- Regime de Formação (\*)- **Presencia**l
- Entidade Formadora (\*)- **Própria Entidade**

à exceção do **Nº de Formandos Efetivos** e **Custos Diretos Efetivos.**

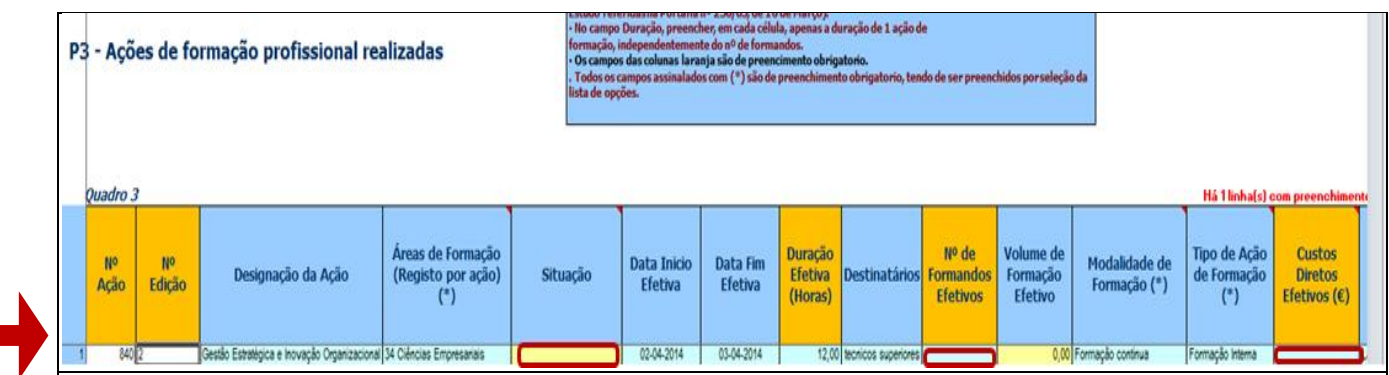

Relativamente ao campo "Situação" e «Volume de Formação» são de *preenchimento automático*.

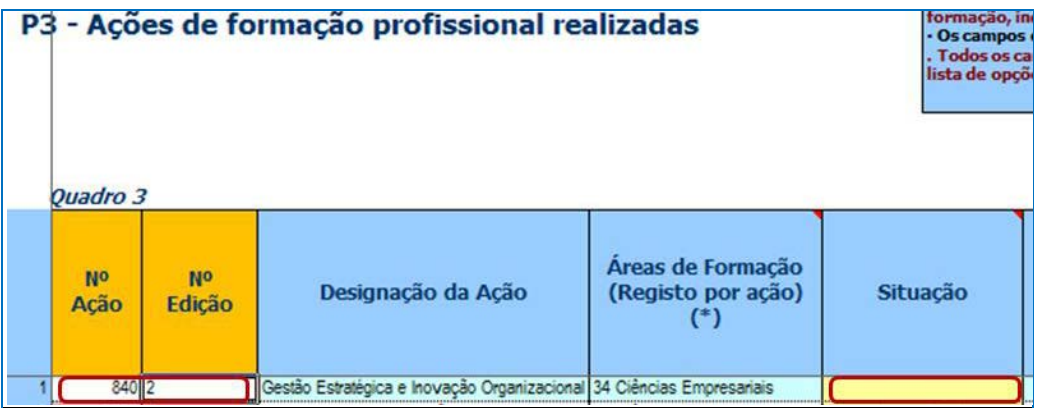

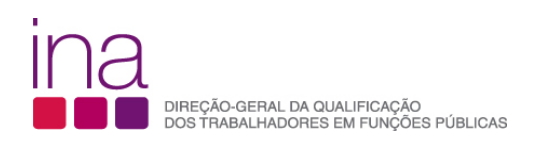

Quando se preenche o **campo do Nº de Formandos Efetivos – 19** (no planeamento são 20), a "Situação" dispara. Neste caso será "Planeada e realizada".

O Nº Ação e Nº Edição – 840/2 passam a cor-de-rosa que significa que a ação já está realizada.

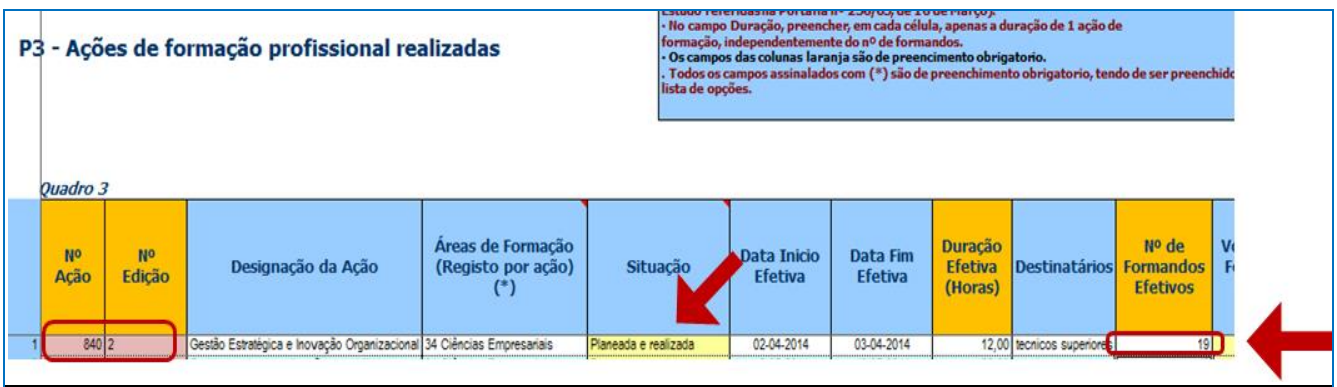

Atenção deverá depois completar a informação relativamente à ação 840/2 e, se for o caso, alterá-la.

Preencher a coluna dos **Custos Diretos Efetivos (€)** - Considerar o custo acumulado da participação de todos os formandos da ação.

Exemplo:

Custos Diretos Efetivos (€) - Considerar o custo acumulado da participação de todos os formandos da ação Gestão Estratégica e Inovação Organizacional – 240,00.

Quanto aos outros campos manteve-se a informação que transitou automaticamente para esta folha.

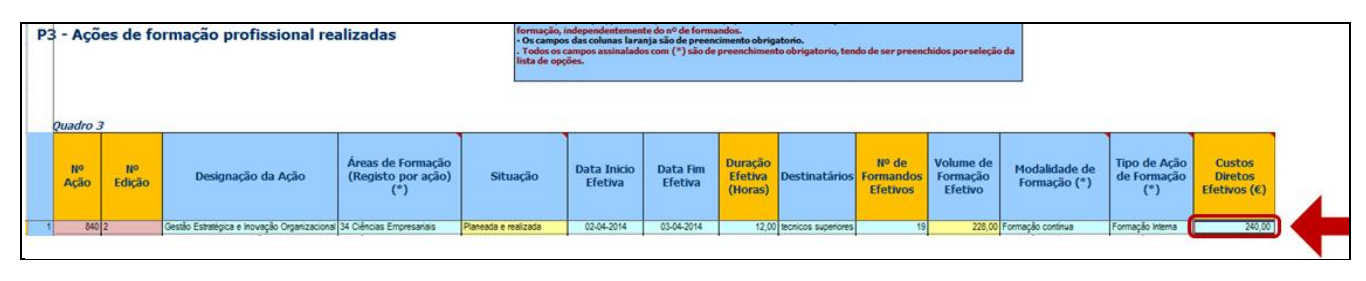

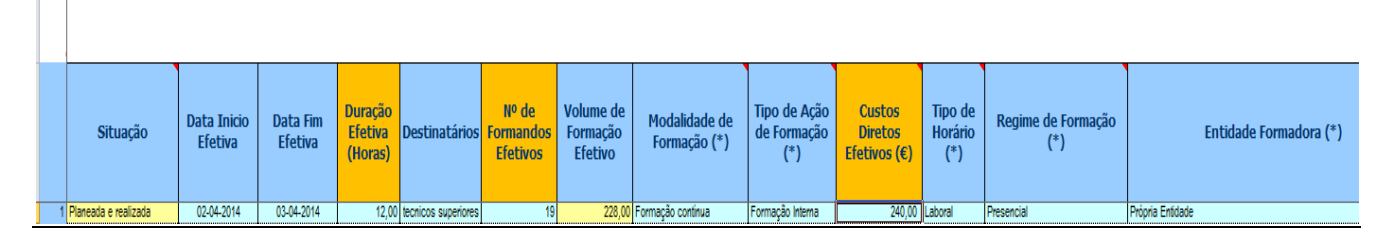

Passe para o início da linha imediatamente abaixo e comece por preencher o Nº Ação e Nº Edição do próximo curso.

**Atenção** não pode haver linhas em branco no meio das preenchidas.

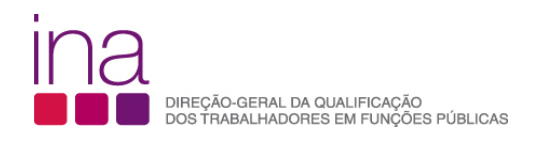

Exemplo:

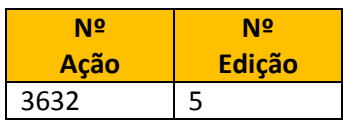

Como este código refere-se a uma ação planeada, a informação já preenchida na folha de **Ações de formação planeadas** transita:

- Designação da Ação **O sistema de normalização contabilística**
- Áreas de Formação (registo por ação) (\*) **34 Ciências Empresariais**
- Data de Início Efetiva **12-05-2014**
- Data de Fim Efetiva **16-05-2014**
- Duração Efetiva (Horas)- **28,00**
- Destinatários **técnicos superiores**
- Modalidade de Formação (\*) **Formação contínua**
- Tipo de Ação de Formação (\*) **Formação Interna**
- Tipo de Horário (\*)- **Laboral**
- Regime de Formação (\*)- **Presencial**
- Entidade Formadora (\*)- **Própria Entidade**

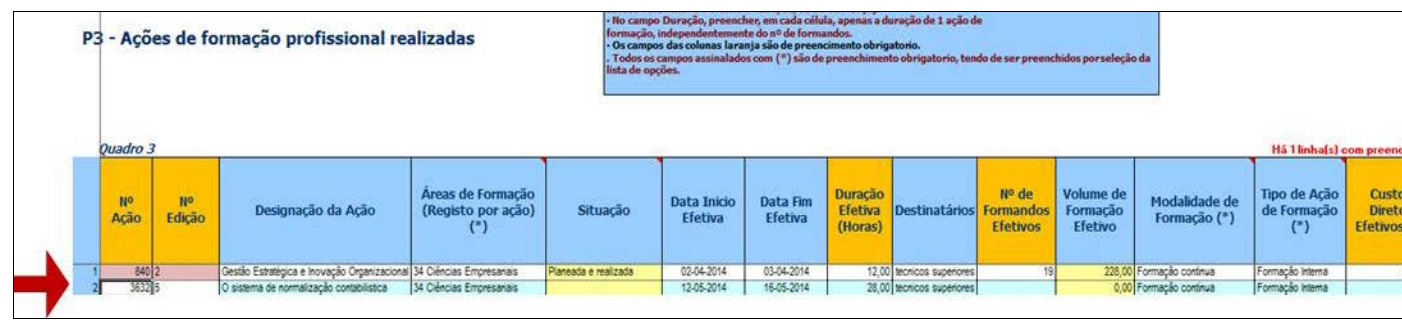

Quando se preenche o **campo do Nº de Formandos Efetivos – 10** (igual ao planeamento), a "Situação" dispara- "Planeada e realizada".

Preencher a coluna dos **Custos Diretos Efetivos (€)-** 560,00 (igual ao planeamento).

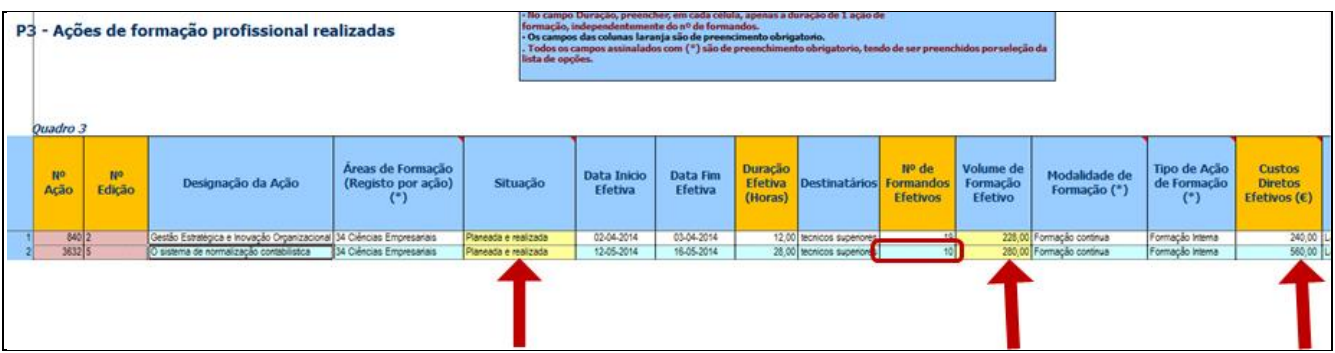

A ação e edição – 3632/5 passam a cor-de-rosa que significa que a ação - O sistema de normalização contabilística, já está realizada.

Passe para o início da linha imediatamente abaixo e comece por preencher o Nº Ação e Nº Edição do próximo curso.

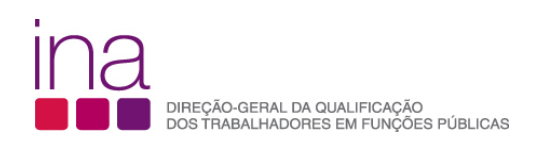

Em cada linha preencher apenas 1 ação de formação.

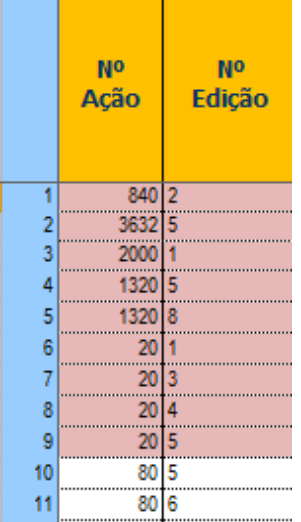

b) **Se a ação a registar em «FormaçãoRealizada» não constar da «FormaçãoPlaneada**» comece por registar o Nº ação e Nº Edição e preencha os restantes dados relativos à ação. **Tem que se começar sempre por preencher Nº Ação e Nº Edição.**

Situação da ação: Realizada, não planeada

Exemplo:

80/5 80/6

Nesta folha são de **preenchimento obrigatório (11)** os campos das colunas**:**

- Nº Ação
- Nº Edição
- Áreas de Formação (registo por ação) (\*)
- Duração Efetiva (Horas)
- Nº de Formandos Efetivos
- Modalidade de Formação (\*)
- Tipo de Ação de Formação (\*)
- Custos Diretos Efetivos (€)
- Tipo de Horário (\*)
- Regime de Formação (\*)
- Entidade Formadora (\*)

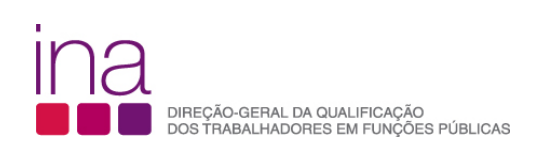

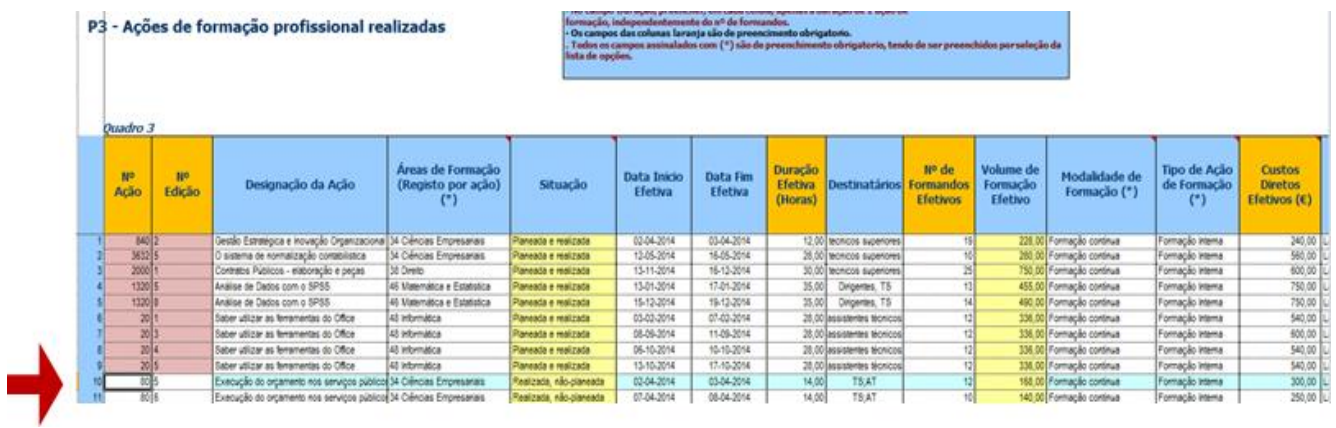

**Áreas de Formação (Registo por ação) (\*)**

Posicione o cursor na célula a preencher clique na seta para abrir a caixa e selecione a área de formação de acordo com a Classificação Nacional de Áreas de Educação e Formação (Áreas de Estudo referidas na portaria nº 256/05, de 16 de março). Deverá enquadrar cada ação na tipologia constante da tabela.

Deve consultar a Portaria nº 256/2005 de 16 de março. O Quadro sinótico de Classificação das Áreas de Educação e Formação, quadro 3, encontra-se estruturado em 3 grupos: "Grandes grupos", "Áreas de estudo" e "Áreas de educação e formação". A Lista do Quadro 3 do Questionário, **«Áreas de Formação-Registo por ação»** coincide com "Áreas de estudo" (na classificação CNAEF a 2 dígitos).

Para classificar corretamente uma ação de formação enquadre-a nas "Áreas de educação e formação"/classificação mais detalhada a 3 dígitos e, selecione no Questionário a "Área de estudo" que lhe corresponde.

Exemplo I: O Curso Análise de dados com o SPSS deverá constar no Anexo em **Matemática e estatística**:

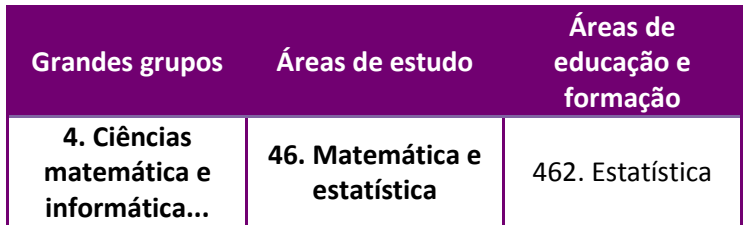

Em caso de dúvidas procure na Portaria a definição - em 0. Programas Gerais e dentro dessa em 4. **Ciências, matemática e informática** 46. Matemática e estatística 462. Estatística.

#### Encontrará:

*"A formação em estatística diz respeito à recolha, descrição, construção e análise de dados numéricos. Esta área inclui os programas cujo conteúdo principal incida..."*

Exemplo II: O Curso Programação em VB.NET deverá constar no Anexo em **Informática**:

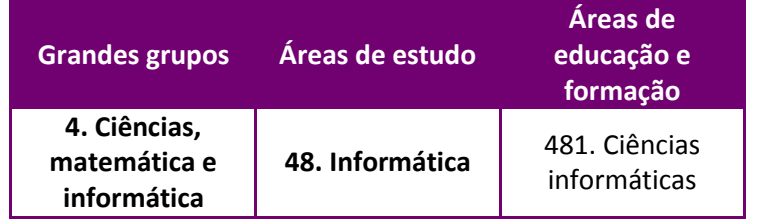

Em caso de dúvidas deverá consultar a descrição das áreas de educação e formação.

#### **Duração Efetiva (Horas)**

Indicar em cada célula, apenas a duração de 1 ação de formação (número de horas), independentemente do nº de formandos. No caso de existir no nº de horas de formação uma parte decimal, como [se regista?](http://www.ina.pt/index.php?option=com_content&view=article&id=196&Itemid=702)

Na parte inteira do "n.º de horas" deve ser considerado "o número de horas completas" e na parte decimal a parte da hora que o decimal representa (horas completas, parte da hora).

Exemplo: doze horas e meia = 12,50 (12 horas e trinta minutos), em que 0,50=30min:60min.

#### **Nº de Formandos Efetivos**

Indicar o número de Formandos de cada ação de formação.

Exemplo: se o mesmo trabalhador participou em 3 ações diferentes contabiliza-se nas 3 ações.

O total da coluna **Nº de Formandos** irá dar-nos a contagem relativa a participações em ações de formação.

Quando se preenche este **campo do Nº de Formandos Efetivos – 12** a "Situação" dispara- "Realizada e nãoplaneada".

#### **Volume de Formação Efetivo**

Coluna de preenchimento automático, encontrando-se indexada ao preenchimento da coluna da Duração Efetiva e Nº de Formandos Efetivos. Faz o cálculo **por ação** do Volume de Formação (número de formandos efetivos X o número de horas).

#### **Modalidade de Formação(\*)**

Deverá enquadrar cada ação na tipologia da modalidade de formação constante da tabela (de acordo com, respetivamente o nº1 do artigo 11º e o nº1 do artigo 12º do Decreto-Lei 50/98, de 11 de março).

**Formação Inicial** visa habilitar os formandos com conhecimentos e aptidões para o exercício das respetivas funções.

**Formação continua** visa promover a atualização e a valorização pessoal e profissional dos funcionários em consonância com as políticas de desenvolvimento, inovação e mudança da Administração Pública.

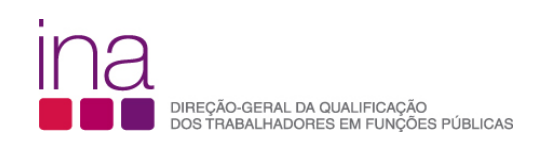

#### **Tipo de Ação de Formação(\*)**

Deverá enquadrar cada ação na tipologia de formação constante da tabela (de acordo com a definição).

**Formação interna** é a formação organizada e desenvolvida internamente ou em cooperação com entidades externas através de protocolos com regras próprias.

**Formação externa** é a formação que é promovida por entidades que organizam iniciativas ou vendem formação com interesse para a melhoria da qualificação profissional dos recursos humanos.

*Fonte: DGAEP*

- O campo «Entidade Formadora» está sujeito à obrigatoriedade de preenchimento prévio do «Tipo de Ação de Formação» (interna/externa).
- Estão definidos dois tipos de Lista para o campo «Entidade Formadora» condicionados ao facto de ser «interna» ou «externa».

#### **Custos Diretos Efetivos (€)**

Custos Diretos Efetivos (€) - Considerar o custo acumulado da participação de todos os formandos da ação.

Os custos diretos englobam, nomeadamente, o pagamento ao(s) formador(es), (remuneração da formação e despesas de deslocação e alojamento), aluguer de espaço e de equipamento e/ou instrumento de trabalho, inscrição em Ação externa e ajudas de custos dos formandos.

#### **Tipo de Horário (\*)**

Deverá enquadrar cada ação na tipologia de horário constante da tabela:

**Laboral -** Durante o período normal de trabalho.

**Pós-laboral** - Depois do período normal de trabalho.

**Misto** - Abrange uma parte do período normal de trabalho e outra parte gerida por conta do trabalhador.

*Fonte: DGAEP*

#### **Regime de Formação (\*)**

**Regime de Formação** - Deverá enquadrar cada ação na tipologia de Regime de Formação constante da tabela:

**Presencial -** Formação que se realiza mediante o contacto direto entre o formador e formando.

**A distância ou e-learning** - Formação que possibilita a auto-aprendizagem com a mediação de recursos didáticos apresentados em diferentes suportes tecnológicos de informação, utilizando isoladamente ou combinados e veiculados através da internet, com vista não só à aquisição de conhecimentos, como também à avaliação do formando.

**Em regime misto/blended-learning -** Formação que integra diferentes metodologias de aprendizagem, associando formação online e presencial.

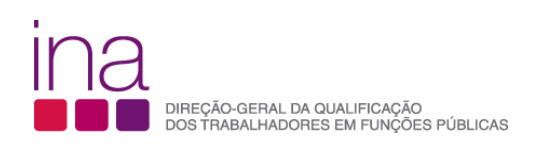

**No posto de trabalho/em exercício** - Formação desenvolvida no local de trabalho, em que a aprendizagem se processa mediante a execução de tarefas inerentes a uma determinada função.

*Fonte: DGAEP*

#### **Entidade Formadora (\*)**

- O campo «Entidade Formadora» está sujeito à obrigatoriedade de preenchimento prévio do «Tipo de Ação de Formação» (interna/externa).
- Estão definidos **dois tipos de Lista** para o campo «Entidade Formadora» condicionados ao facto de ser «interna» ou «externa.

#### **Formação interna**

Lista «Entidade Formadora»

- Própria Entidade
- Protocolo INA
- Protocolo Fundação CEFA
- Protocolo Universidades
- Protocolos Centros de Formação
- Outros Protocolos

Exemplo: A formação ministrada pelo CFAE, a que pertence o Agrupamento de Escolas, será classificada quanto ao "Tipo de Ação de Formação" como Formação Interna e a "Entidade Formadora" é identificada como "Protocolo Centro Formação".

#### **Formação externa**

Lista «Entidade Formadora»

- INA
- Fundação CEFA
- Outras Entidades Públicas
- Empresa de Formação
- Escolas ou Universidades
- Associação Sindical ou Profissional
- Empresa Fornecedora de Equipamento/Instrumento de trabalho
- **Outras**

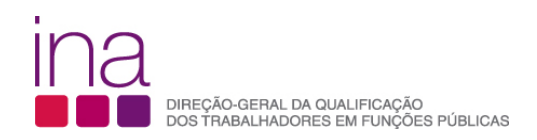

#### **Cenário 2 – Não houve Planeamento durante o ano[2](#page-34-0)**

Registe os cursos apenas na folha . **«FormaçãoRealizada»**

> • Quando não houve planeamento da formação profissional para o ano a que corresponde este Anexo;

ou

• Se a Entidade, apesar de ter havido planeamento da formação, por opção poderá apenas preencher os dados relativos a **Ações de formação profissional realizadas** (os indicadores de execução do plano de formação são recolhidos através da informação do P5 do Questionário). Deste modo consultar no capítulo «FormaçãoRealizada» " Cenário 2 – Não houve Planeamento durante o ano" pp 34

No entanto se for útil e se os serviços em que houve planeamento da formação, o entenderem, poderão preencher também os dados relativos a **Ações de formação profissional planeadas**.

Comece por registar o Nº Ação e Nº Edição.

Exemplo:

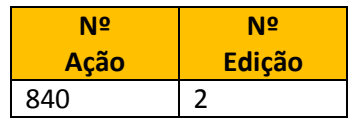

Nesta folha são de **preenchimento obrigatório (11)** os campos das colunas**:**

- Nº Ação
- Nº Edição
- Áreas de Formação (registo por ação) (\*)
- Duração Efetiva (Horas)
- Nº de Formandos Efetivos
- Modalidade de Formação (\*)
- Tipo de Ação de Formação (\*)
- Custos Diretos Efetivos (€)
- Tipo de Horário (\*)
- Regime de Formação (\*)
- Entidade Formadora (\*)

Os campos de preenchimento automático «Situação» e «Volume de Formação» têm fundo amarelo. Quando se preenche o **Nº de Formandos Efetivos** dispara a situação da ação.

Neste caso a "Situação" é - "Realizada e não-planeada".

<span id="page-34-0"></span> <sup>2</sup> Ver exemplo prático 2

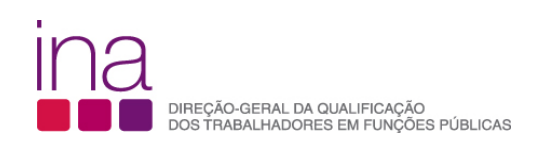

#### As restantes colunas são de **preenchimento opcional (4)**:

- Designação da ação
- Data de Início Efetiva
- Data de Fim Efetiva
- Destinatários

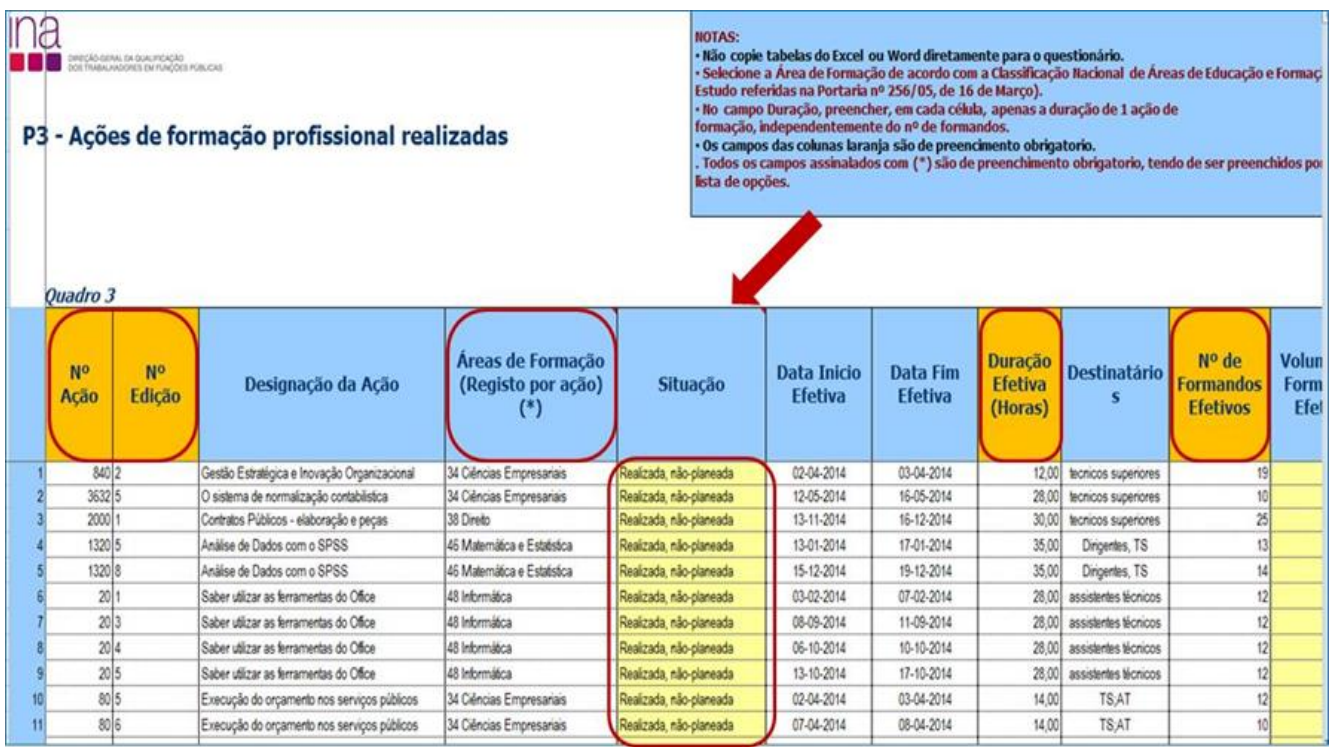

A explicação para o preenchimento de cada campo está descrita na alínea b) do Cenário 1, pp 28

#### **«IndicadoresExecução» - P3 – Indicadores de Execução da Formação**

A principal vantagem de utilização deste instrumento é poderem ir registando a informação ao longo do ano, acompanhando o planeamento e realização de formação com produção automática de indicadores para suporte à gestão. Os dados são recolhidos pelos totais das folhas das Ações de formação profissional planeadas e das Ações de formação profissional realizadas.

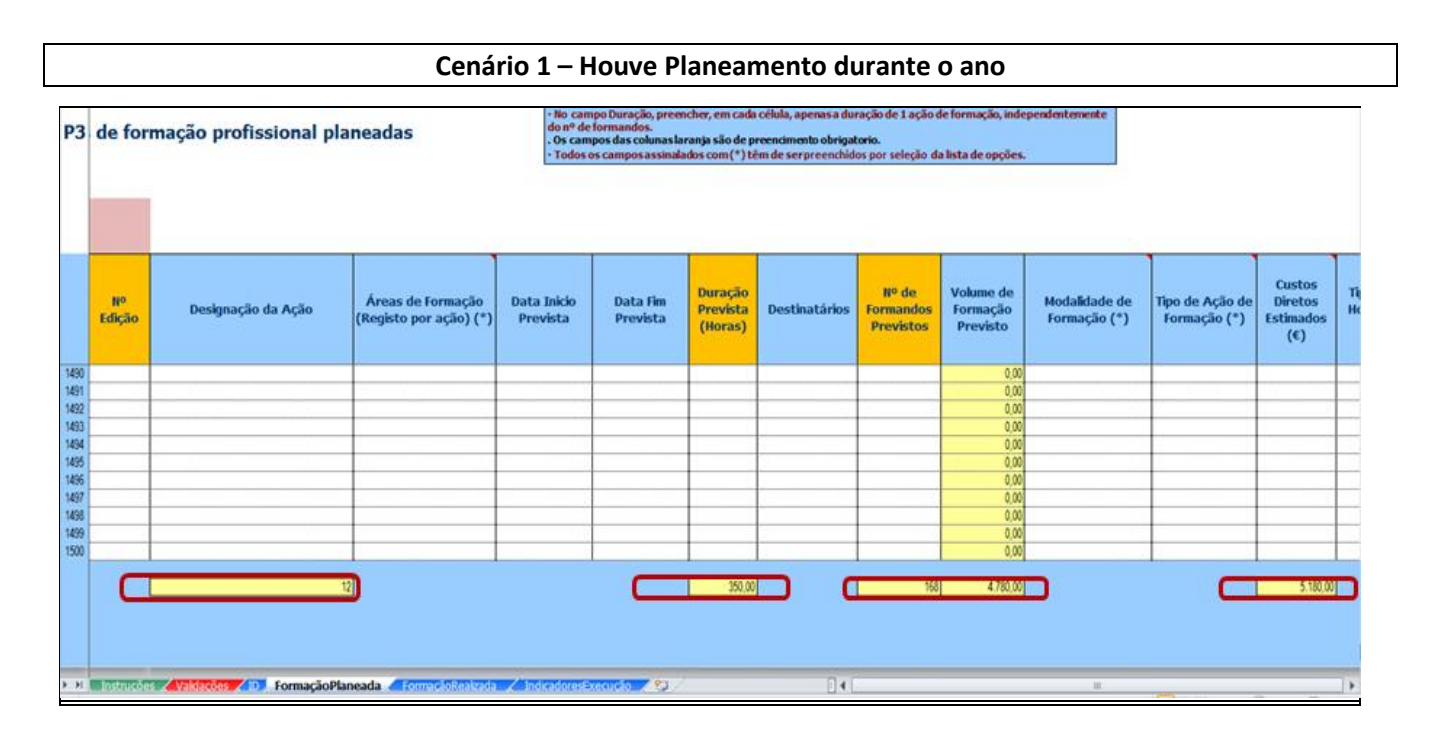

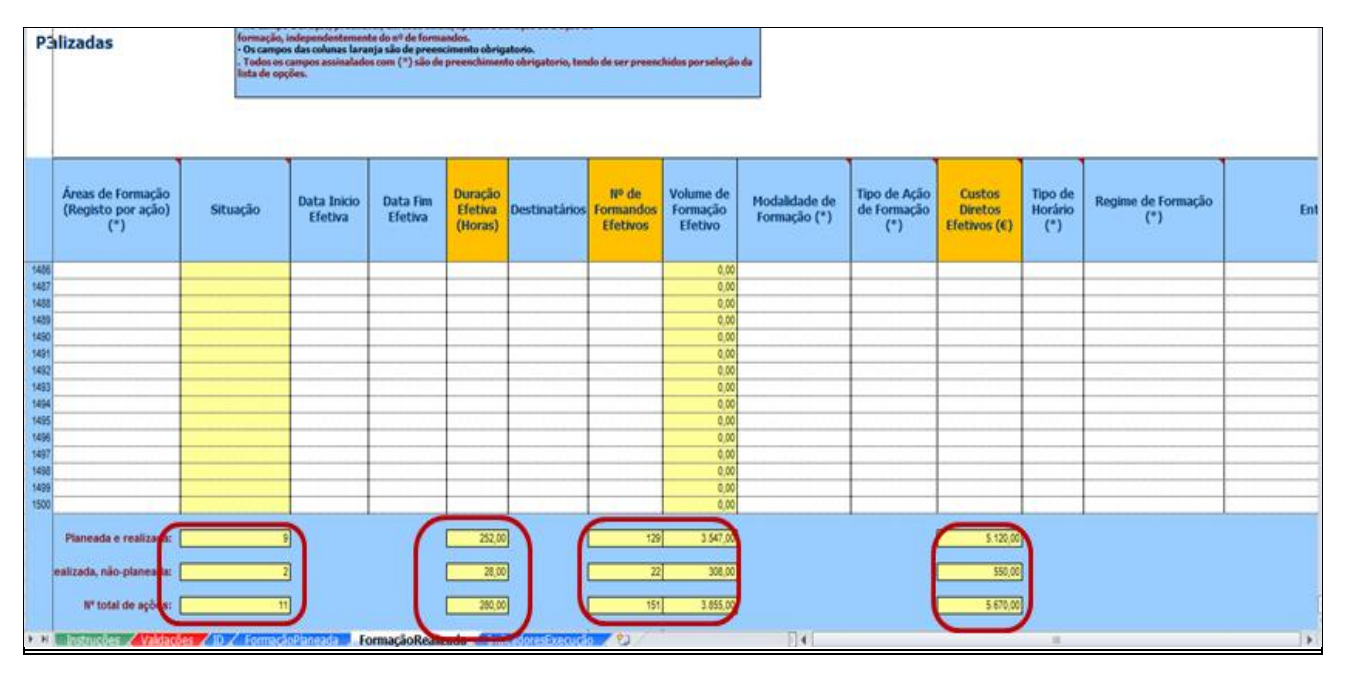

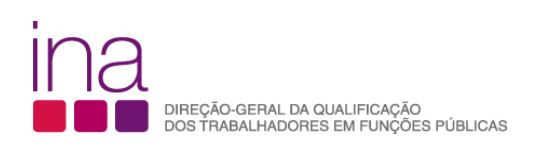

na anticipativa di commercio<br>In a contributiva di commercio

#### P3 - Indicadores de Execução da Formação

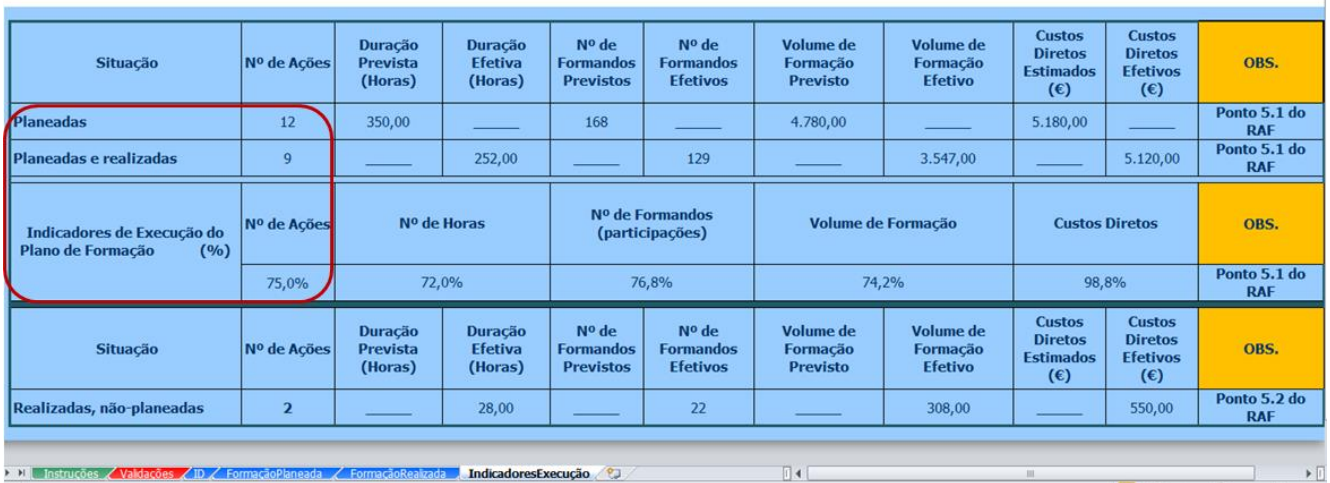

#### **Cenário 2 – Não houve Planeamento durante o ano**

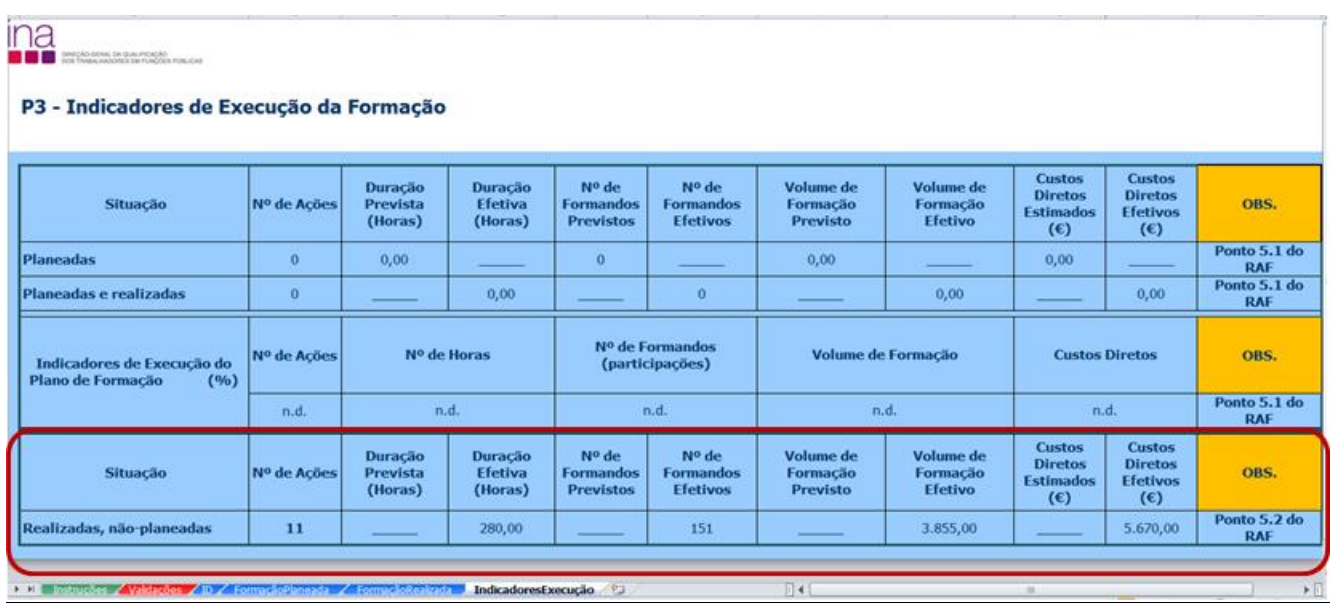

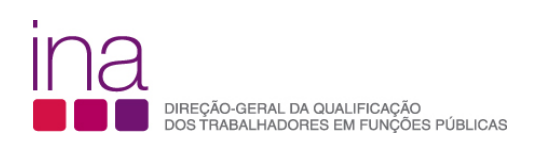

A folha de **servirá de algador de a**servirá de ajuda ao correto preenchimento.

No fim do preenchimento verifique se existem erros na folha de validações.

Se existirem erros, quando fechar a folha irá aparecer a seguinte mensagem:

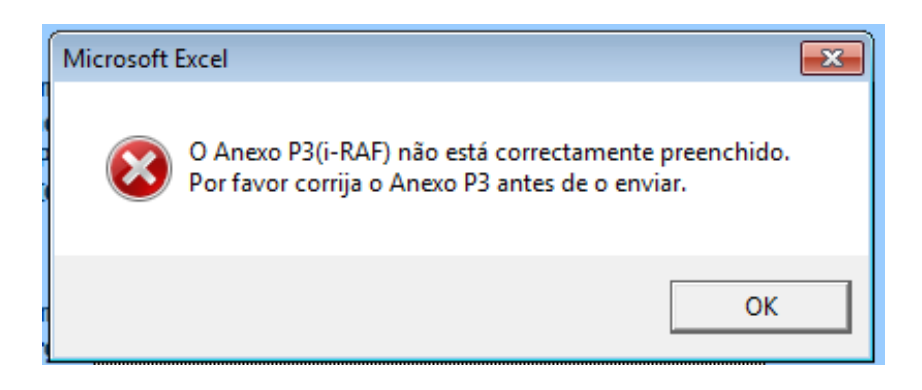

Corrija o Anexo P3 antes de o enviar.

Se o Anexo P3 estiver devidamente preenchido, quando fechar a folha irá aparecer a seguinte mensagem:

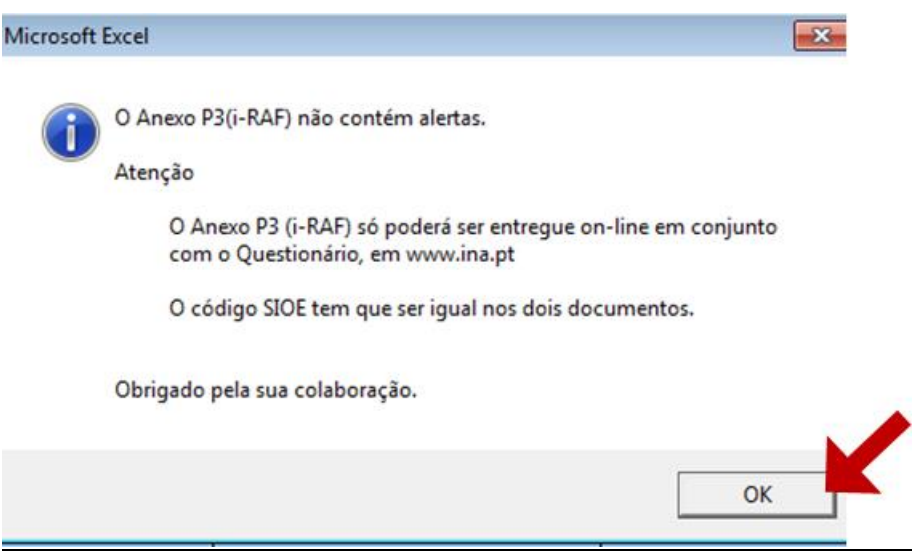

Selecione OK

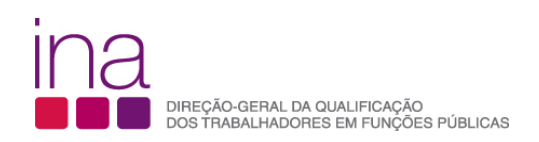

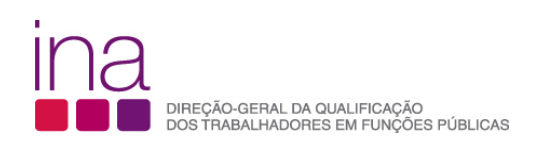

# **Exemplos Práticos**

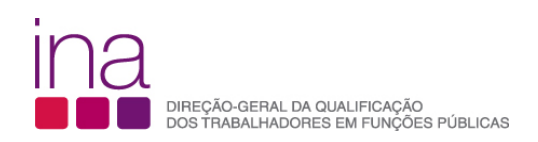

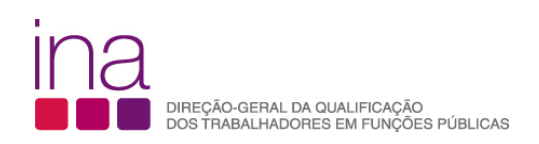

**Exemplo 1[3](#page-42-0)**

**Cenário 1 (houve planeamento da formação durante o ano)**

<span id="page-42-0"></span> $3$  Os dados usados no Anexo P3 são fictícios

- **» Antes de preencher o Anexo P3 leia as instruções.**
- **» O Anexo P3 é constituido por 6 folhas: esta folha de «Instruções», a folha «Validações», a folha «ID», a folha «FormaçãoPlaneada», a folha «FormaçãoRealizada» e a folha «IndicadoresExecução».**
- **» Para bom funcionamento do Anexo P3, é necessário permitir a execução de Macros Para permitir a execução de Macros:**

**»Ficheiro » Opções » Centro de Fidedignidade » Definições do Centro de Fidedignidade » Definições das Macros » Activar todas as macros » OK.**

- » Para melhor compreensão de execução de Macros veja ainda as instruções nos documentos de apoio **Ativar Macros Excel 2007/2010.**
- **» No Anexo P3 tem obrigatoriamente de preencher os dados «Identificação» na folha «ID»**
- 
- **» Na folha «ID» insira os Dados da Entidade e os do responsável pelo preenchimento.**
- **» Na folha «ID», após preenchimento dos dados que lhe são pedidos, escreva também no campo «Observações» a designação da Entidade respondente e o respetivo Código SIOE, caso se verifique alguma das seguintes situações:**

**se a Entidade respondente agrega dados de várias Entidades no mesmo questionário, deve escrever de novo o seu código SIOE e Designação e os de todas as Entidades cujos dados agregou;**

**se a Entidade respondente é diferente da Entidade a que os dados deste questionário dizem respeito (por alterações ocorridas no âmbito do PREMAC).**

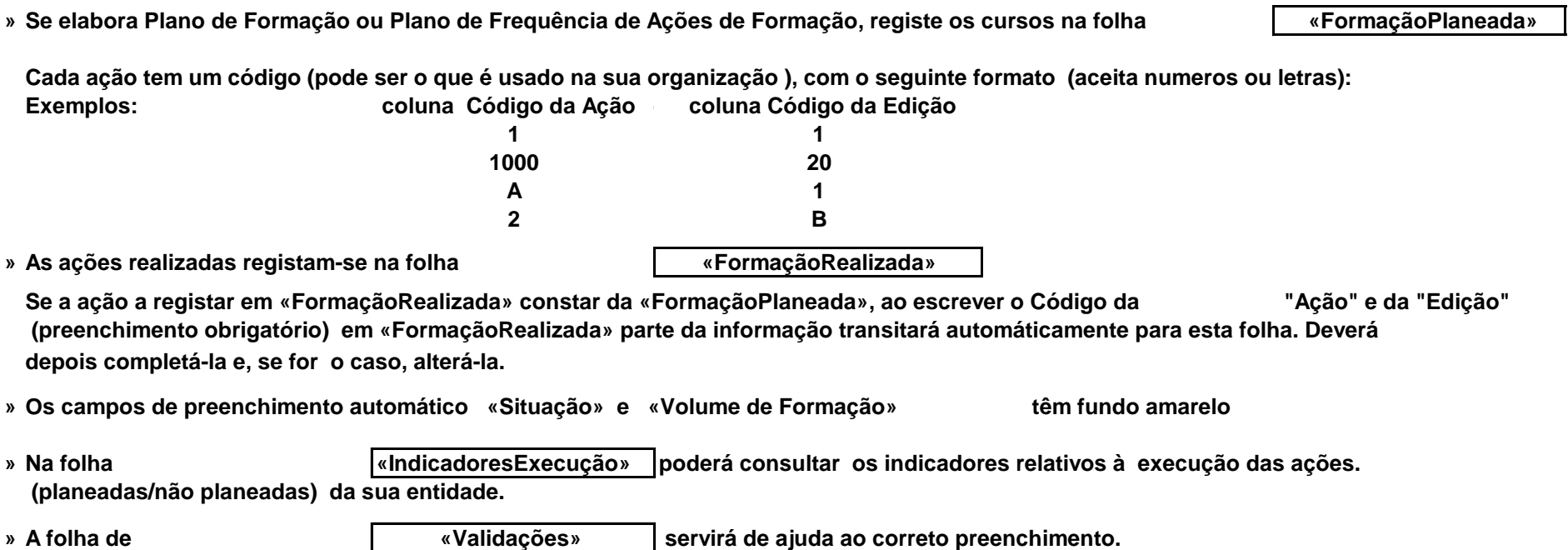

- **» Sempre que aparecer o carater** «**, à direita de um campo, significa que este não está preenchido, ou está incorreto.**
- **» atenção apenas os campos com fundo branco são suscetíveis de preenchimento.**
- **» atenção não copie (copiar/colar ou copy/paste) tabelas do Excel ou Word diretamente para o Anexo. Esta operação sobrepõe-se à validação dos campos, conduzindo a um preenchimento irregular.**
- **» atenção são de preenchimento obrigatório os campos das colunas:** 
	- **» laranja «FormaçãoPlaneada» «FormaçãoRealizada»**
	- **» os assinalados com (\*) têm de ser preenchidos por seleção da lista de opções «FormaçãoRealizada».**
- **» atenção não pode haver linhas em branco no meio das preenchidas.**

**» No fim do preenchimento verifique se existem erros na folha de Validações «Total de Alertas»** 

**Se existirem, corrija o Anexo P3 antes de o enviar.**

- **» O ficheiro tem de ser gravado obrigatoriamente no formato .xlsm. versão excel - livro com permissão para Macros de Excel (\*.xlsm)**
- **» Atribua o seguinte nome ao Anexo P3: P3-AAAA-CCCCCCCCC.xlsm em que,**

 **AAAA - Ano a que respeita a formação (4 algarismos); CCCCCCCCC - Código SIOE do organismo a que se referem os dados em 2015 (9 caracteres).**

**O Anexo P3, será depois enviado juntamente com o Questionário, ao qual atribuirá o nome: RAF-AAAA-CCCCCCCCC.xlsm.**

**» Para esclarecimento de dúvidas utilize os formulários disponibilizados para o efeito no site do INA - www.ina.pt**

**Exemplo para o INA em 2015: RAF-2015-875780331.xlsm P3-2015-875780331.xlsm**

**Obrigado pela sua colaboração**

**A Equipa:**

Marina Pereira (coordenação) Catarina Ivens Ferraz Cláudia Anjos Fátima Carrelo

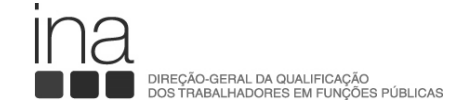

#### **INSTRUÇÕES PARA O PREENCHIMENTO DO ANEXO P3**

Vers.

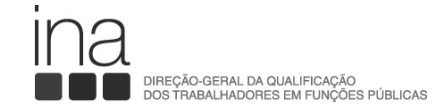

#### **Total de Alertas 0**

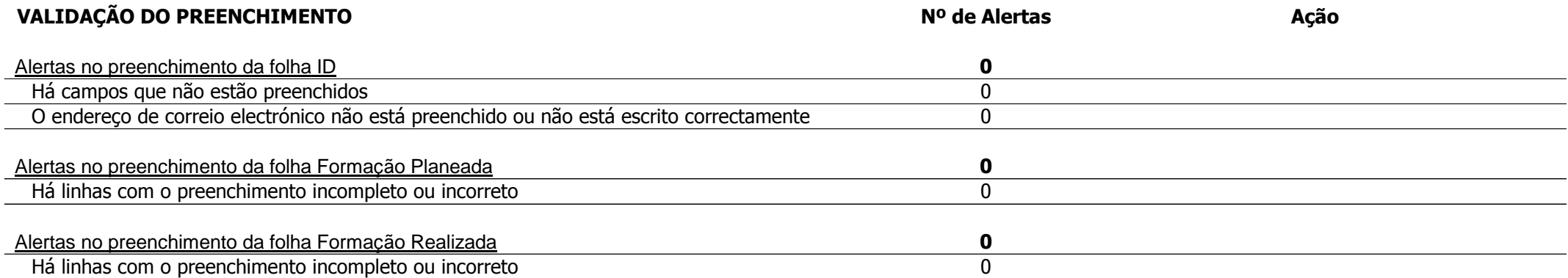

 **Identificação da Entidade**

**Orgão de Soberania/Ministério/Adm. Local/Adm. Reg. Autónoma**

**Entidade Número de Identificação de Pessoa Coletiva - NIPC (\*) Código SIOE**

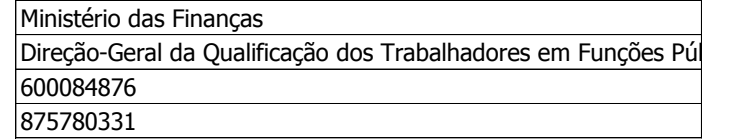

Consultar o código SIOE em: [http://www.s](http://www.sioe.dgaep.gov.pt/)ioe.dgaep.gov.pt

 **Identificação do responsável pelo preenchimento**

## **Observações:**

Os dados usados são fictícios. Exemplo de uma entidade com planeamento da formação durante o ano de 2015.

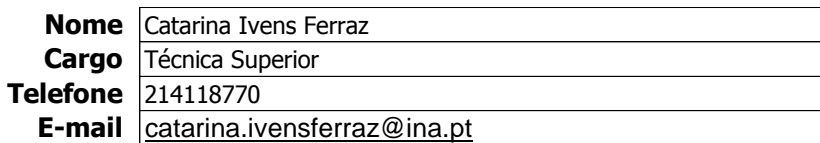

**ANEXO AO RELATÓRIO DE FORMAÇÃO PROFISSIONAL DE 2015**

Ano a que se refere o questionário 2015

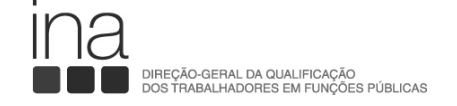

# **P3-AÇÕES DE FORMAÇÃO PROFISSIONAL DESENVOLVIDAS**

P3-2015-875780331 - ID 3/48

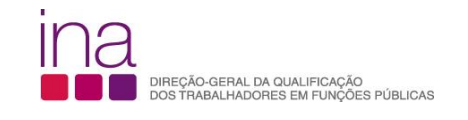

# **P3 - Ações de formação profissional planeadas**

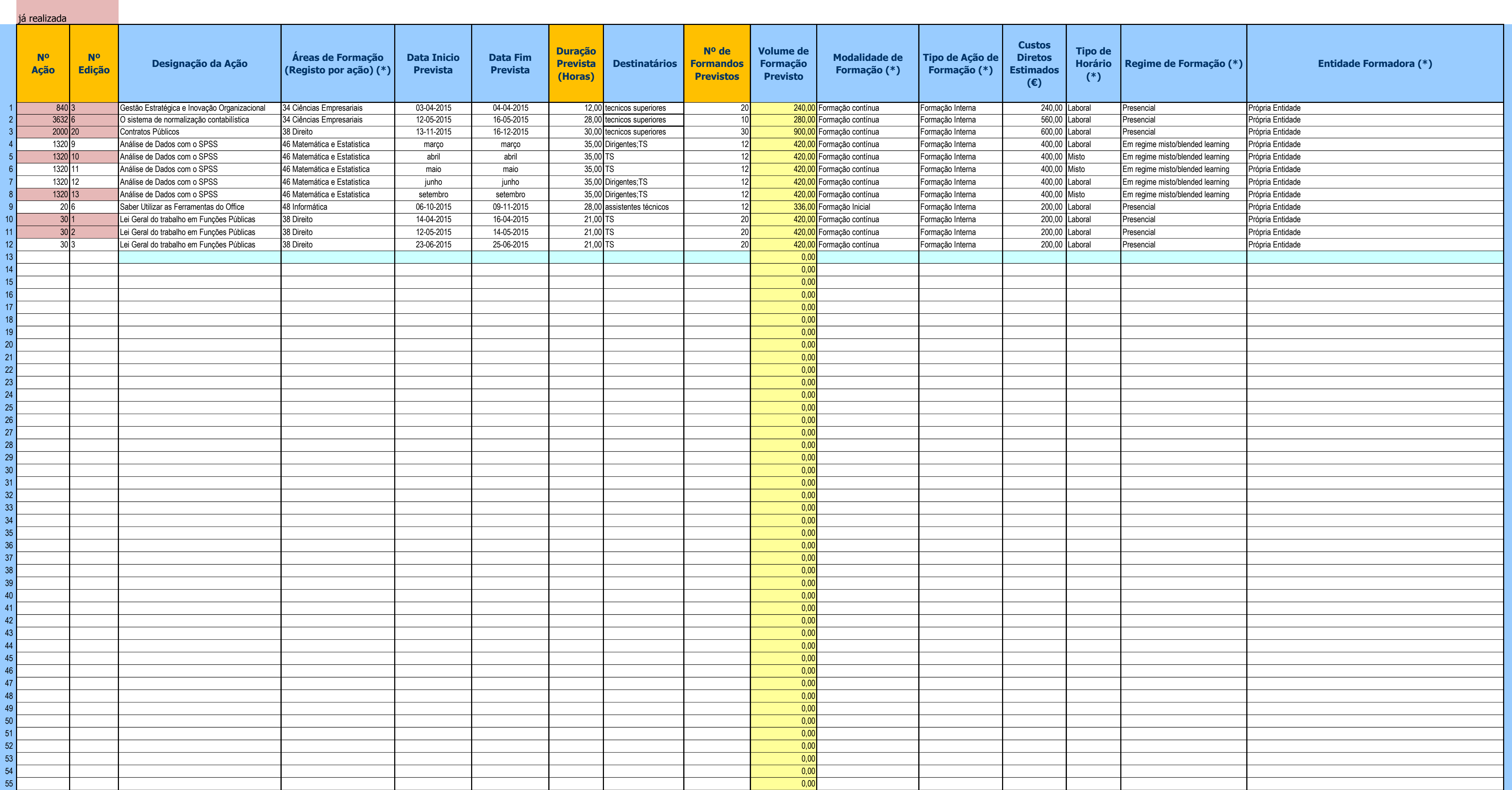

#### **NOTAS:**

**▪ Não copie tabelas do Excel ou Word diretamente para o questionário.** 

**▪ Selecione a Área de Formação de acordo com a Classificação Nacional de Áreas de Educação e Formação (Áreas de Estudo referidas na Portaria nº 256/05, de 16 de Março).**

**▪ No campo Duração, preencher, em cada célula, apenas a duração de 1 ação de formação, independentemente do nº de formandos.** 

**. Os campos das colunas laranja são de preencimento obrigatorio.**

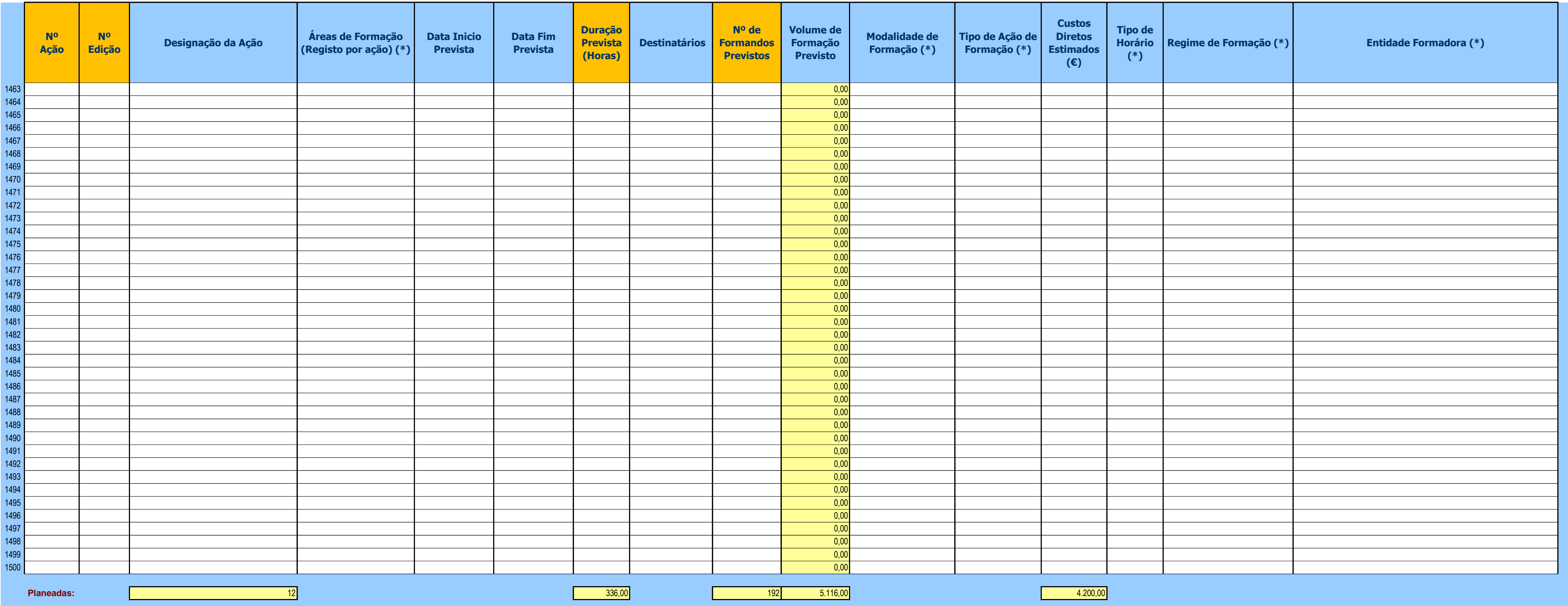

![](_page_48_Picture_0.jpeg)

## **P3 - Ações de formação profissional realizadas**

![](_page_48_Picture_944.jpeg)

**Quadro 3 Nº Ação Nº Edição Designação da Ação Áreas de Formação (Registo por ação) (\*) Situação Data Inicio Efetiva Data Fim Efetiva Duração Efetiva (Horas) Destinatários Nº de Formand Efetivos** 840<sup>1</sup>3 6estão Estratégica e Inovação Organizacional 34 Ciências Empresariais **Planeada e realizada** 03-04-2015 04-04-2015 12,00 tecnicos superiores<br>36326 0 sistema de normalização contabilística 34 Ciências Empresariais 2 3632 6 Constema de normalização contabilística 34 Ciências Empresariais Paneada e realizada 1 12-05-2015 16-05-2015 16-05-2015 16-05-2015 16 28,00 tecnicos superiores 1 28,00 tecnicos superiores 15 420,00 Formação contín 3 2000 20 Contratos Públicos 2000 38 Direito 20 Planeada e realizada 1 13-11-2015 16-12-2015 30,00 tecnicos superiores 20 600,00 Formação contínua Formação Interna 800,00 Laboral Presencial Presencial Proforia Entidade en análise de Dados com o SPSS a 46 Matemática e Estatistica Planeada e realizada a abril abril abril abril abril abril 35,00 TS 12 420,00 Formação contínua Formação Interna 400,00 Misto Em regime misto/blended learning Pr 1320 |13 |Análise de Dados com o SPSS | 46 Matemática e Estatistica | Planeada e realizada | setembro | setembro | S5,00 Dirigentes;TS | 350,00 | Tormação contínua | Formação Interna | 350,00 | Misto | Em regime misto/blen 6 30 |1 Lei Geral do trabalho em Funções Públicas |38 Direito – Planeada e realizada | 14-04-2015 | 16-04-2015 | 21,00 TS | 20,<mark>00</mark> Formação contínua | Formação Interna | 200,00 Laboral Presencial Presencial Própria Entida 7 40 1 21,00 TS 20,00 TS 20,00 A20,00 A20,00 Formação Contínua Pormação Interna 20,00 Laboral Presencial Presencial Presencial Propria Entidade 8 40 2 CPA 200 28 Direito Re<mark>alizada, não-planeada |</mark> 21,00 TS 20,00 TS 20,00 420,00 Accountínua Promação contínua Promação Interna | 300,00 Laboral Presencial Proforia Entidade 9 40 38 Direito Re<mark>alizada, não-planeada |</mark> 21,00 TS | 22,00 Anicial Formação Interna | 300,00 Laboral Presencial Presencial Presencial Presencial Presencial Propria Entidade Própria Entidade 10 30 2 Lei Geral do trabalho em Funções Públicas 38 Direito – Planeada Pealizada 12-05-2015 14-05-2015 15 21,00 TS 15 315,00 Formação contínua Formação Interna 1200,00 Laboral Presencial Presencial Propri Própria Entidade dos modelos AP 234 Ciências Empresariais Re<mark>alizada, não-planeada 1</mark> 12-05-2015 13-05-2015 14,00 TS 1 20,00 Pormação contínua Promação Interna 1 200,00 Laboral Presencial Presencial Propria Entidade 12  $\,$  0,00 $\,$  0,00 $\,$  0,00 $\,$  0,00 $\,$  0,00 $\,$  0,00 $\,$  0,00 $\,$  0,00 $\,$  0,00 $\,$  0,00 $\,$  0,00 $\,$  0,00 $\,$  0,00 $\,$  0,00 $\,$  0,00 $\,$  0,00 $\,$  0,00 $\,$  0,00 $\,$  0,00 $\,$  0,00 $\,$  0,00 $\,$  0,00 $\,$  0,00 $\,$  0,00 $\$ 13 0,00 14 de la contradición de la contradición de la contradición de la contradición de la contradición de la contra 15 0,00 16 de la contradición de la contradición de la contradición de la contradición de la contradición de la contra 17 de la contradición de la contradición de la contradición de la contradición de la contradición de la contra 18  $\vert$  0,00 $\vert$  0,00 $\$ 19 0,00 20 0,00 21 0,00 22 0,00 23 0,00 24 0,00 25 **1.000 1.000 1.000 1.000 1.000 1.000 1.000 1.000 1.000 1.000 1.000 1.000 1.000 1.000 1.000 1.000 1.000 1.000** 26 0,00 27 0,00 28 0,00 29 0,00 30 0,00 31 0,00  $32$  , and the contract of the contract of the contract of the contract of the contract of the contract of the contract of the contract of the contract of the contract of the contract of the contract of the contract of th 33 0,00 34 0,00 35 0,00 36 0,00 37 0,00 38 0,00 39 0,00 40  $\vert$  , and the contract of the contract of the contract of the contract of the contract of the contract of the contract of the contract of the contract of the contract of the contract of the contract of the contract of 41 de la contradición de la contradición de la contradición de la contradición de la contradición de la contradició 42 and the contract of the contract of the contract of the contract of the contract of the contract of the contract of the contract of the contract of the contract of the contract of the contract of the contract of the con 43 0,00 44 0,00 45 **1.000 1.000 1.000 1.000 1.000 1.000 1.000 1.000 1.000 1.000 1.000 1.000 1.000 1.000 1.000 1.000 1.000 1.000** 46 0,00 47 0,00 48 **1988 - 1988 - 1998 - 1999 - 1999 - 1999 - 1999 - 1999 - 1999 - 1999 - 1999 - 1999 - 1999 - 1999 - 1999 - 19** 49 0,00 50 degree to the contract of the contract of the contract of the contract of the contract of the contract of the contract of the contract of the contract of the contract of the contract of the contract of the contract of t 51 0,00 52 0,00 53 0,00 54 0,00 55 contracts to the contracts of the contracts of the contracts of the contracts of the contracts of the contracts of the contracts of the contracts of the contracts of the contracts of the contracts of the contracts of th 56 0,00 57 0,00 58 0,00 59 0,00 60 0,00 61 0,00 62 0,00 63 0,00

#### **NOTAS:**

**▪ Não copie tabelas do Excel ou Word diretamente para o questionário. ▪ Selecione a Área de Formação de acordo com a Classificação Nacional de Áreas de Educação e Formação (Áreas de Estudo referidas na Portaria nº 256/05, de 16 de Março).**

**▪ No campo Duração, preencher, em cada célula, apenas a duração de 1 ação de** 

**formação, independentemente do nº de formandos.**

**▪ Os campos das colunas laranja são de preencimento obrigatorio. . Todos os campos assinalados com (\*) são de preenchimento obrigatorio, tendo de ser preenchidos por seleção da lista de** 

**opções.**

![](_page_49_Picture_213.jpeg)

![](_page_49_Picture_214.jpeg)

![](_page_50_Picture_0.jpeg)

# **P3 - Indicadores de Execução da Formação**

![](_page_50_Picture_275.jpeg)

![](_page_51_Picture_0.jpeg)

![](_page_52_Picture_0.jpeg)

**Exemplo 2[4](#page-52-0)**

**Cenário 2 (Não houve planeamento da formação durante o ano)**

<span id="page-52-0"></span> <sup>4</sup> Os dados usados no Anexo P3 são fictícios

- **» Antes de preencher o Anexo P3 leia as instruções.**
- **» O Anexo P3 é constituido por 6 folhas: esta folha de «Instruções», a folha «Validações», a folha «ID», a folha «FormaçãoPlaneada», a folha «FormaçãoRealizada» e a folha «IndicadoresExecução».**
- **» Para bom funcionamento do Anexo P3, é necessário permitir a execução de Macros Para permitir a execução de Macros:**

**»Ficheiro » Opções » Centro de Fidedignidade » Definições do Centro de Fidedignidade » Definições das Macros » Activar todas as macros » OK.**

- » Para melhor compreensão de execução de Macros veja ainda as instruções nos documentos de apoio **Ativar Macros Excel 2007/2010.**
- **» No Anexo P3 tem obrigatoriamente de preencher os dados «Identificação» na folha «ID»**
- 
- **» Na folha «ID» insira os Dados da Entidade e os do responsável pelo preenchimento.**
- **» Na folha «ID», após preenchimento dos dados que lhe são pedidos, escreva também no campo «Observações» a designação da Entidade respondente e o respetivo Código SIOE, caso se verifique alguma das seguintes situações:**

**se a Entidade respondente agrega dados de várias Entidades no mesmo questionário, deve escrever de novo o seu código SIOE e Designação e os de todas as Entidades cujos dados agregou;**

**se a Entidade respondente é diferente da Entidade a que os dados deste questionário dizem respeito (por alterações ocorridas no âmbito do PREMAC).**

![](_page_53_Picture_298.jpeg)

- **» Sempre que aparecer o carater** «**, à direita de um campo, significa que este não está preenchido, ou está incorreto.**
- **» atenção apenas os campos com fundo branco são suscetíveis de preenchimento.**
- **» atenção não copie (copiar/colar ou copy/paste) tabelas do Excel ou Word diretamente para o Anexo. Esta operação sobrepõe-se à validação dos campos, conduzindo a um preenchimento irregular.**
- **» atenção são de preenchimento obrigatório os campos das colunas:** 
	- **» laranja «FormaçãoPlaneada» «FormaçãoRealizada»**
	- **» os assinalados com (\*) têm de ser preenchidos por seleção da lista de opções «FormaçãoRealizada».**
- **» atenção não pode haver linhas em branco no meio das preenchidas.**

**» No fim do preenchimento verifique se existem erros na folha de Validações «Total de Alertas»** 

**Se existirem, corrija o Anexo P3 antes de o enviar.**

- **» O ficheiro tem de ser gravado obrigatoriamente no formato .xlsm. versão excel - livro com permissão para Macros de Excel (\*.xlsm)**
- **» Atribua o seguinte nome ao Anexo P3: P3-AAAA-CCCCCCCCC.xlsm em que,**

 **AAAA - Ano a que respeita a formação (4 algarismos); CCCCCCCCC - Código SIOE do organismo a que se referem os dados em 2015 (9 caracteres).**

**O Anexo P3, será depois enviado juntamente com o Questionário, ao qual atribuirá o nome: RAF-AAAA-CCCCCCCCC.xlsm.**

**» Para esclarecimento de dúvidas utilize os formulários disponibilizados para o efeito no site do INA - www.ina.pt**

**Exemplo para o INA em 2015: RAF-2015-875780331.xlsm P3-2015-875780331.xlsm**

**Obrigado pela sua colaboração**

**A Equipa:**

Marina Pereira (coordenação) Catarina Ivens Ferraz Cláudia Anjos Fátima Carrelo

![](_page_53_Picture_0.jpeg)

#### **INSTRUÇÕES PARA O PREENCHIMENTO DO ANEXO P3**

Vers.

![](_page_54_Picture_0.jpeg)

#### **Total de Alertas 0**

![](_page_54_Picture_58.jpeg)

 **Identificação da Entidade**

**Orgão de Soberania/Ministério/Adm. Local/Adm. Reg. Autónoma**

**Entidade Número de Identificação de Pessoa Coletiva - NIPC (\*) Código SIOE**

Consultar o código SIOE em: [http://www.s](http://www.sioe.dgaep.gov.pt/)ioe.dgaep.gov.pt

 **Identificação do responsável pelo preenchimento**

## **Observações:**

**ANEXO AO RELATÓRIO DE FORMAÇÃO PROFISSIONAL DE 2015**

**Ano a que se refere o questionário** | 2015

![](_page_55_Picture_0.jpeg)

# **P3-AÇÕES DE FORMAÇÃO PROFISSIONAL DESENVOLVIDAS**

![](_page_55_Picture_101.jpeg)

![](_page_55_Picture_102.jpeg)

Os dados usados são fictícios. Exemplo de uma entidade em que não houve planeamento da formação durante o ano de 2015.

![](_page_56_Picture_0.jpeg)

## **P3 - Ações de formação profissional planeadas**

**Modalidade de Formação (\*) Tipo de Ação de Formação (\*) Custos Diretos Estimados (€) Tipo de Horário Regime de Formação (\*) Entidade Formadora (\*) (\*)**

![](_page_56_Picture_424.jpeg)

#### **NOTAS:**

**▪ Não copie tabelas do Excel ou Word diretamente para o questionário.** 

**▪ Selecione a Área de Formação de acordo com a Classificação Nacional de Áreas de Educação e Formação (Áreas de Estudo referidas na Portaria nº 256/05, de 16 de Março).**

**▪ No campo Duração, preencher, em cada célula, apenas a duração de 1 ação de formação, independentemente do nº de formandos.** 

**. Os campos das colunas laranja são de preencimento obrigatorio.**

![](_page_57_Picture_308.jpeg)

![](_page_58_Picture_0.jpeg)

# **P3 - Ações de formação profissional realizadas**

![](_page_58_Picture_811.jpeg)

#### **NOTAS:**

**▪ Não copie tabelas do Excel ou Word diretamente para o questionário. ▪ Selecione a Área de Formação de acordo com a Classificação Nacional de Áreas de Educação e Formação (Áreas de Estudo** 

**referidas na Portaria nº 256/05, de 16 de Março). ▪ No campo Duração, preencher, em cada célula, apenas a duração de 1 ação de** 

**formação, independentemente do nº de formandos.**

**▪ Os campos das colunas laranja são de preencimento obrigatorio.**

**. Todos os campos assinalados com (\*) são de preenchimento obrigatorio, tendo de ser preenchidos por seleção da lista de opções.**

![](_page_59_Picture_211.jpeg)

![](_page_59_Picture_212.jpeg)

![](_page_60_Picture_0.jpeg)

# **P3 - Indicadores de Execução da Formação**

![](_page_60_Picture_275.jpeg)

![](_page_61_Picture_0.jpeg)

DIREÇÃO-GERAL DA QUALIFICAÇÃO<br>DOS TRABALHADORES EM FUNÇÕES PÚBLICAS